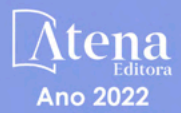

# Aplicação do software Ftool® a Análise Estrutural:

# Um guia para a abordagem educacional

Thais Milena Maciel Gustavo de Miranda Saleme Gidrão Rubia Mara Bosse Carlos Francisco Pecapedra Souza

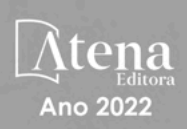

# Aplicação do software Ftool® a Análise Estrutural:

# Um guia para a abordagem educacional

Thais Milena Maciel Gustavo de Miranda Saleme Gidrão Rubia Mara Bosse Carlos Francisco Pecapedra Souza

Editora chefe Profª Drª Antonella Carvalho de Oliveira Editora executiva Natalia Oliveira Assistente editorial Flávia Roberta Barão Bibliotecária [Janaina](https://www.edocbrasil.com.br/) Ramos Projeto gráfico Bruno Oliveira Camila Alves de Cremo Daphynny Pamplona Gabriel Motomu Teshima Luiza Alves Batista *Copyright* © Atena Editora Natália Sandrini de Azevedo Imagens da capa *Copyright* da edição © 2022 Atena Editora iStock Direitos para esta edição cedidos à Atena Edição de arte Editora pelos autores. Luiza Alves Batista *Open access publication by* Atena Editora 2022 *by Atena Editora Copyright* do texto © 2022 Os autores

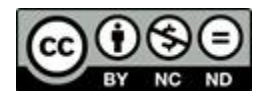

Todo o conteúdo deste livro está licenciado sob uma Licença de Atribuição *Creative Commons*. Atribuição-Não-Comercial-NãoDerivativos 4.0 Internacional (CC BY-NC-ND 4.0).

O conteúdo do texto e seus dados em sua forma, correção e confiabilidade são de responsabilidade exclusiva dos autores, inclusive não representam necessariamente a posição oficial da Atena Editora. Permitido o *download* da obra e o compartilhamento desde que sejam atribuídos créditos aos autores, mas sem a possibilidade de alterá-la de nenhuma forma ou utilizá-la para fins comerciais.

Todos os manuscritos foram previamente submetidos à avaliação cega pelos pares, membros do Conselho Editorial desta Editora, tendo sido aprovados para a publicação com base em critérios de neutralidade e imparcialidade acadêmica.

A Atena Editora é comprometida em garantir a integridade editorial em todas as etapas do processo de publicação, evitando plágio, dados ou resultados fraudulentos e impedindo que interesses financeiros comprometam os padrões éticos da publicação. Situações suspeitas de má conduta científica serão investigadas sob o mais alto padrão de rigor acadêmico e ético.

#### Conselho Editorial

#### Ciências Exatas e da Terra e Engenharias

[Prof. Dr. Adélio Alcino Sampaio Castro Machado](http://lattes.cnpq.br/4403141053026782) – Universidade do Porto

[Profª Drª Alana Maria Cerqueira de Oliveira](http://buscatextual.cnpq.br/buscatextual/visualizacv.do;jsessionid=3F5E45BABA02C0A0194C23F07DFC8AE3.buscatextual_0) – Instituto Federal do Acre

[Profª Drª Ana Grasielle Dionísio Corrêa](http://buscatextual.cnpq.br/buscatextual/visualizacv.do?id=K4138613J6) – Universidade Presbiteriana Mackenzie

- Profª Drª Ana Paula Florêncio Aires [Universidade de Trás-os-Montes e Alto Douro](https://orcid.org/0000-0001-8138-3776)
- [Prof. Dr. Carlos Eduardo Sanches de Andrade](http://buscatextual.cnpq.br/buscatextual/visualizacv.do?id=K4276371U0)  Universidade Federal de Goiás

Profª Drª Carmen Lúcia Voigt – [Universidade Norte do Paraná](http://buscatextual.cnpq.br/buscatextual/visualizacv.do?id=K4257027Z4&tokenCaptchar=03AOLTBLRQwYrpUQNUiVQs5GKnu0UEeohCfS4gh6VQg4m9OCJBJGP1ipscv6rWqdQAm2ekIryWPICw4nrsj8zRvhV4KOCu_O7fKg8x16A4Q0frQhC4eXdGXjdlfaKY5_iCNOSxZdXwJf6mvSt7LxNHGYgrH3nvQ2GW02NNUnMijTh0P3XD2EKSRa6CPw-zJpSyX79my81mz0XfDpmLx1gKrLlyJOkZoxVmwZiB8Ef2UhunxkIromTYDmWKj1WB7amYH6FeKqP2g_CrxeS9rrMUCSa_TBvxDeuCGoS639pvbI96P_J6DrHpqui_qr2lwFwRESn0FURO5I0vvaS_eoBsIw0NpHkYMlacZ3AG5LBQ6dZCocE8fSPnNTEYLZ920AIxxvFsOztg4UlnlCxNtyQAlLK8yuUExFbn4w)

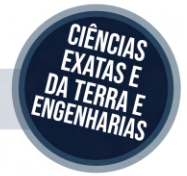

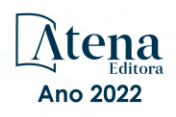

Prof. Dr. Cleiseano Emanuel da Silva Paniagua – [Instituto Federal de Educação, Ciência e Tecnologia de Goiás](http://buscatextual.cnpq.br/buscatextual/visualizacv.do?id=K4220017Y9)

Prof. Dr. Douglas Gonçalves da Silva – [Universidade Estadual do Sudoeste da Bahia](http://buscatextual.cnpq.br/buscatextual/visualizacv.do?id=K4138744E2)

Prof. Dr. Eloi Rufato Junior – [Universidade Tecnológica Federal do Paraná](http://buscatextual.cnpq.br/buscatextual/visualizacv.do?id=K4798868A0)

Profª Drª Érica de Melo Azevedo – [Instituto Federal do Rio de Janeiro](http://buscatextual.cnpq.br/buscatextual/visualizacv.do?id=K4252050Z6&tokenCaptchar=03AGdBq26OwUjfczJgpok-DhR78-_tg8mCtuc_kzOdu3fww-XkFeIGpZcxeQYR_lQjlru2zoBp9MaSwp6X-5o2KOEi_vtmcyIPkAOaR-MapG54dWG6zdfo1Am2FWOz1PLOuLmRiuW47XqJnozK7mGtmFri7W6RDjlyxm9gEHId_EG1bhArFgeqBA610tCpbHN9QsbtXAhrYqZkvRe4_gd77e_huLOm8x9zsu0tW2qJ6W6D8Y2GP66SDaz1Yh_QKnR8_TZlh9QtcC-OTeKPi3NB06bIFQNdSxHwLmb5B3ZYCiJ3k4p2cpPl6LkeIreU92cL5nLWqC2yOkPsupmW8RZR8Q0lkAleKMY9Hd3XlmAITir63s6d95SHqdoLA75owrR0nma3vrXxQgT9pkc1QvdCr5-B9vQupl7AAg)

[Prof. Dr. Fabrício Menezes Ramos](http://lattes.cnpq.br/0245575611603731) – Instituto Federal do Pará

Profª Dra. Jéssica Verger Nardeli – [Universidade Estadual Paulista Júlio de Mesquita Filho](http://buscatextual.cnpq.br/buscatextual/visualizacv.do?id=K4463907J8)

Prof. Dr. Juliano Bitencourt Campos – [Universidade do Extremo Sul Catarinense](http://buscatextual.cnpq.br/buscatextual/visualizacv.do)

Prof. Dr. Juliano Carlo Rufino de Freitas – [Universidade Federal de Campina Grande](http://buscatextual.cnpq.br/buscatextual/visualizacv.do?id=K4759660E9)

Profª Drª Luciana do Nascimento Mendes – [Instituto Federal de Educação, Ciência e Tecnologia do Rio Grande](http://buscatextual.cnpq.br/buscatextual/visualizacv.do?id=K4760729J2)  [do Norte](http://buscatextual.cnpq.br/buscatextual/visualizacv.do?id=K4760729J2)

Prof. Dr. Marcelo Marques – [Universidade Estadual de Maringá](http://buscatextual.cnpq.br/buscatextual/visualizacv.do?id=K4751834Y8)

[Prof. Dr. Marco Aurélio Kistemann Junior](https://orcid.org/0000-0001-6850-3825) – Universidade Federal de Juiz de Fora

Prof. Dr. Miguel Adriano Inácio – [Instituto Nacional de Pesquisas Espaciais](https://orcid.org/0000-0001-6850-3825)

[Profª Drª Neiva Maria de Almeida](http://buscatextual.cnpq.br/buscatextual/visualizacv.do?id=K4235887A8) – Universidade Federal da Paraíba

Profª Drª Natiéli Piovesan – [Instituto Federal do Rio Grande do Norte](http://buscatextual.cnpq.br/buscatextual/visualizacv.do?id=K4465502U4)

[Profª Drª Priscila Tessmer Scaglioni](http://buscatextual.cnpq.br/buscatextual/visualizacv.do?id=K4465502U4) – Universidade Federal de Pelotas

[Prof. Dr. Sidney Gonçalo de Lima](http://buscatextual.cnpq.br/buscatextual/visualizacv.do?id=K4794831E6) – Universidade Federal do Piauí

Prof. Dr. Takeshy Tachizawa – [Faculdade de Campo Limpo Paulista](http://buscatextual.cnpq.br/buscatextual/visualizacv.do?id=K4425040A8)

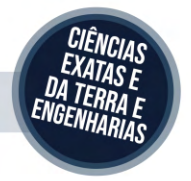

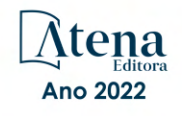

## Aplicação do software FTOOL® a análise estrutural: um guia para a abordagem educacional

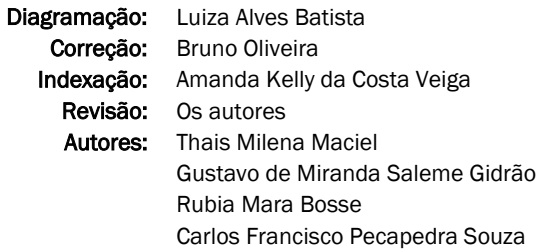

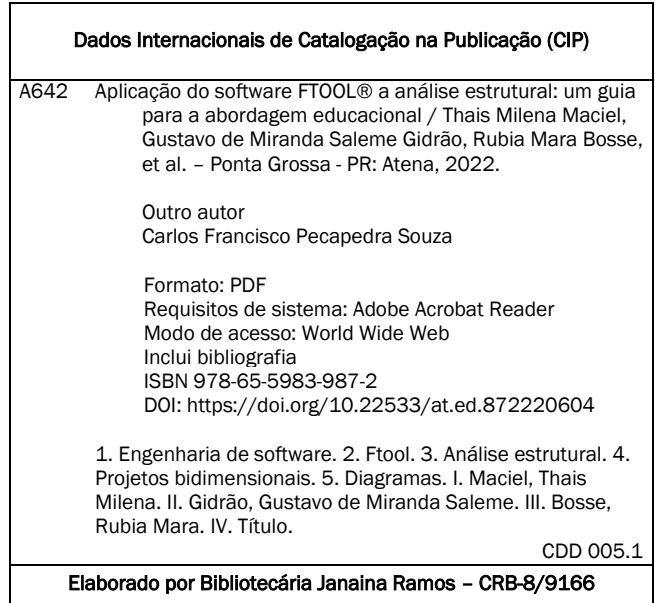

#### Atena Editora

Ponta Grossa – Paraná – Brasil Telefone: +55 (42) 3323-5493 [www.atenaeditora.com.br](http://www.atenaeditora.com.br/) contato@atenaeditora.com.br

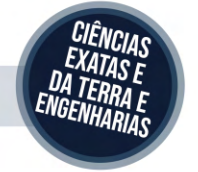

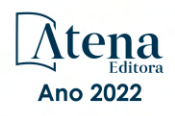

#### DECLARAÇÃO DOS AUTORES

Os autores desta obra: 1. Atestam não possuir qualquer interesse comercial que constitua um conflito de interesses em relação ao artigo científico publicado; 2. Declaram que participaram ativamente da construção dos respectivos manuscritos, preferencialmente na: a) Concepção do estudo, e/ou aquisição de dados, e/ou análise e interpretação de dados; b) Elaboração do artigo ou revisão com vistas a tornar o material intelectualmente relevante; c) Aprovação final do manuscrito para submissão.; 3. Certificam que o texto publicado está completamente isento de dados e/ou resultados fraudulentos; 4. Confirmam a citação e a referência correta de todos os dados e de interpretações de dados de outras pesquisas; 5. Reconhecem terem informado todas as fontes de financiamento recebidas para a consecução da pesquisa; 6. Autorizam a edição da obra, que incluem os registros de ficha catalográfica, ISBN, DOI e demais indexadores, projeto visual e criação de capa, diagramação de miolo, assim como lançamento e divulgação da mesma conforme critérios da Atena Editora.

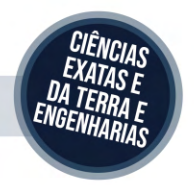

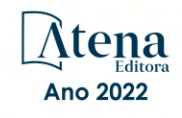

#### DECLARAÇÃO DA EDITORA

A Atena Editora declara, para os devidos fins de direito, que: 1. A presente publicação constitui apenas transferência temporária dos direitos autorais, direito sobre a publicação, inclusive não constitui responsabilidade solidária na criação dos manuscritos publicados, nos termos previstos na Lei sobre direitos autorais (Lei 9610/98), no art. 184 do Código Penal e no art. 927 do Código Civil; 2. Autoriza e incentiva os autores a assinarem contratos com repositórios institucionais, com fins exclusivos de divulgação da obra, desde que com o devido reconhecimento de autoria e edição e sem qualquer finalidade comercial; 3. Todos os e-book são *open access, desta forma* não os comercializa em seu site, sites parceiros, plataformas de *e-commerce,* ou qualquer outro meio virtual ou físico, portanto, está isenta de repasses de direitos autorais aos autores; 4. Todos os membros do conselho editorial são doutores e vinculados a instituições de ensino superior públicas, conforme recomendação da CAPES para obtenção do Qualis livro; 5. Não cede, comercializa ou autoriza a utilização dos nomes e e-mails dos autores, bem como nenhum outro dado dos mesmos, para qualquer finalidade que não o escopo da divulgação desta obra.

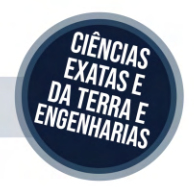

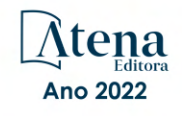

#### **AGRADECIMENTOS**

Agradeço a Universidade Tecnológica Federal do Paraná, que pelo Edital "Recurso Educacional Aberto produzido com o fomento do Edital de Apoio ao Desenvolvimento de Recursos Educacionais Abertos na Graduação da UTFPR" da Pró-Reitoria de Graduação e Educação Profissional, qual possibilitou que esse trabalho fosse realizado de acordo com as propostas do Projeto de Engenharia Mecânica de número 12 (MEC12).

Agradeço ao Prof. Dr. Gustavo de Miranda Saleme Gidrão, pelo imenso apoio e sabedoria, em todos os aspectos do desenvolvimento do projeto, sendo essenciais os seus conselhos ao desenvolver e modelar do projeto e imersão nas ferramentas contidas no software.

Por último, mas não de menor valor, gostaria de deixar registrado o meu reconhecimento à minha família e amigos cujo sem seu apoio e compreensão tornariam este desafio mais difícil. Enfim, a todos os quais contribuíram para o desenvolvimento desse projeto, que busca promover o desenvolvimento e o compartilhamento de conhecimentos.

# **LISTA DE FIGURAS**

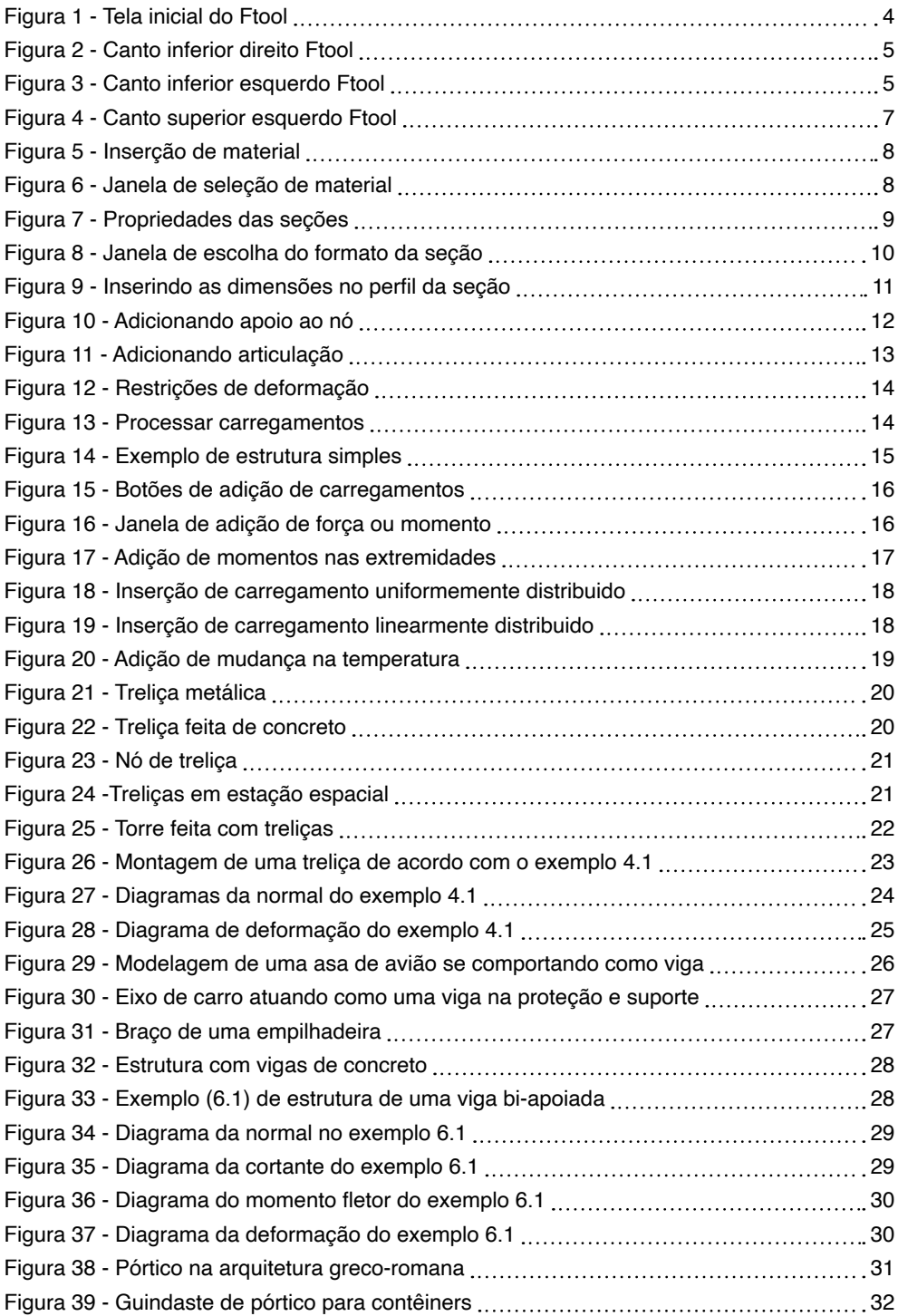

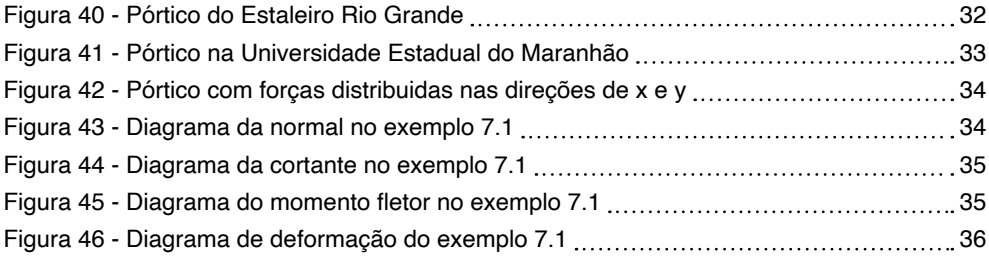

## **SUMÁRIO**

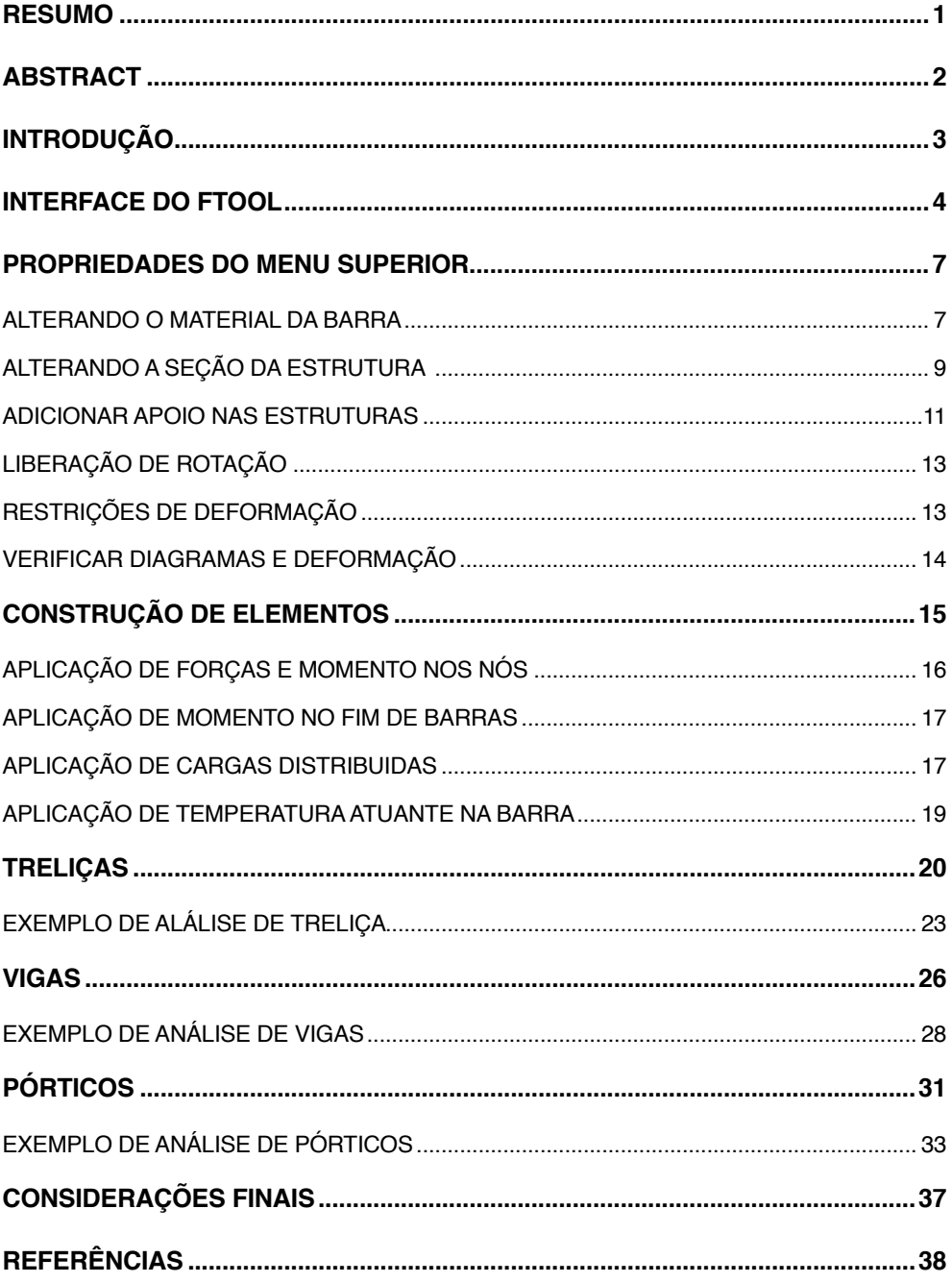

# **SUMÁRIO**

#### <span id="page-11-0"></span>**Resumo**

Muitos projetos estruturais são analisados na engenharia como projetos bidimensionais. O Ftool é um programa com objetivo de análise estrutural em projetos de duas dimensões, amplamente utilizado para projetos de vigas, colunas, estruturas porticadas e treliças. Compreende diversas ferramentas como adição de temperatura no sistema, material e formatos distintos da seção, além de suportes e forças, lineares ou concentradas, permitindo gerar diagramas importantes. Esses diagramas são aqueles abordados dentro das disciplinas de mecânica dos sólidos e resistência dos materiais nas áreas de engenharia, sendo os da normal, cortante e momento fletor, deformação e valores respectivos podem também ser verificados.

**PALAVRAS-CHAVE:** Ftool. Análise estrutural. Projetos bidimensionais. Diagramas.

MACIEL, Thais Milena; GIDRÃO, Gustavo de Miranda Saleme. **Apostila Ftool**. 2020. 42 f. Apostila de engenharia mecânica - Universidade Tecnológica Federal do Paraná, Guarapuava, 2020.

### <span id="page-12-0"></span>**Abstract**

Many structural designs are analyzed in engineering as two-dimensional designs. Ftool is a program aimed at structural analysis in two-dimensional projects, widely used for beams, columns, frame structures and trusses projects. It comprises several tools such as adding temperature to the system, material and different shapes of the section, as well as supports and forces, linear or concentrated, allowing the generation of important diagrams. These diagrams are those covered within the disciplines of solids mechanics and materials strength in engineering areas, and those of normal, shear and bending moment, deformation and respective values can also be verified.

**KEYWORDS:** Ftool. Structural analysis. Two-dimensional projects. Diagrams.

### <span id="page-13-0"></span>**INTRODUÇÃO**

Muitos projetos estruturais são analisados na engenharia como projetos bidimensionais. O Ftool é um programa que permite modelar um projeto conforme a necessidade por um esquema simplificado. Através de uma rede de pontos, o usuário é capaz de montar uma estrutura com linhas e adicionar diferentes seções e propriedades do material. Assim como forças e apoios nessas estruturas.

Por meio de uma interface simples podemos analisar as reações em cada apoio da estrutura e verificar ou não seus respectivos valores. Também, pelos diagramas de forças axiais (normal), cortante e de momento podemos verificar seções mais solicitadas e utilizar esses resultados sem a necessidade de realizar cálculos manuais. Também, o diagrama de deformação é claro e objetivo em mostrar a deformação no eixo x e y da estrutura.

Com base nesses resultados, a análise de problemas é simplificada para cálculos necessários apenas, de acordo com a necessidade do estudante, após os passos de verificar diagramas e encontrar seções e coordenadas mais solicitadas no sistema. Além de que, torna fácil e útil para não só resolução de problemas diferenciados como para conferência de projetos e exercícios que se mostram presentes no decorrer da graduação do acadêmico.

#### <span id="page-14-0"></span>**INTERFACE DO FTOOL**

O software Ftool é um programa de análise estrutural baseado no método dos deslocamentos, desenvolvido pelo professor Martha da PUC RJ, com o objetivo de auxiliar os discentes na tarefa de análise estrutural das disciplinas de projeto. Com o passar do tempo, muitos profissionais aderiram ao programa devido a sua análise transparente e rápida, possibilitando uma interpretação eficiente do comportamento estrutural (Martha, 2002). O Ftool pode ser baixado em seu site oficial <https://www.ftool.com.br/Ftool/>.

Após baixado e instalado o programa, ao abri-lo encontramos inicialmente com uma tela branca com algumas opções e ferramentas.

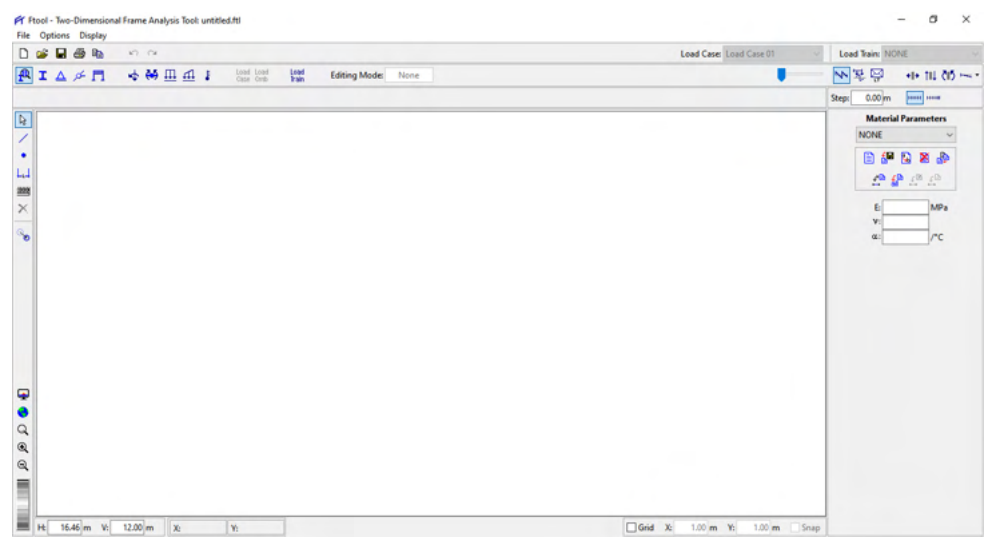

Figura 1 - Tela inicial do Ftool. Fonte: Figura do autor.

Podemos utilizar essas ferramentas, a respeito da interface gráfica, para que melhoremos nossa maneira de trabalhar com o software de forma a tornar mais intuitivo e simplificado. Entre suas ferramentas incluem: grid organizado em pontos, sistema de referência a partir da origem, distância entre pontos para usar como referência e alterações no fundo, visualização e cor.

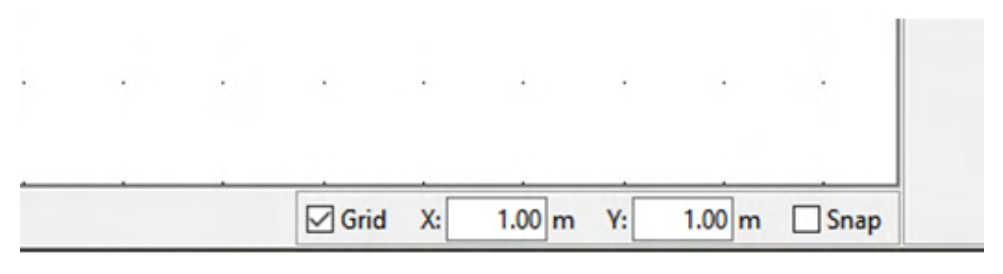

Figura 2: Canto inferior direito Ftool. Fonte: Figura do autor.

No canto inferior direito verificamos a opção "Grid'', ao selecionarmos essa opção no checkbox organizamos o perfil em grid na forma de pontos, isso será útil quando for desenhar uma barra ou montar as estruturas pretendidas, mais a frente.

Junto dessa opção encontramos as coordenadas X e Y, dada as coordenadas de cada ponto em ponto variando o valor escrito nesse espaço de texto. O checkbox seguinte, "Snap" garante que cada clique efetuado seja acima desses pontos, levando a seleção de pontos e nós em valores exatos e distantes precisamente o valor em X e Y mencionado.

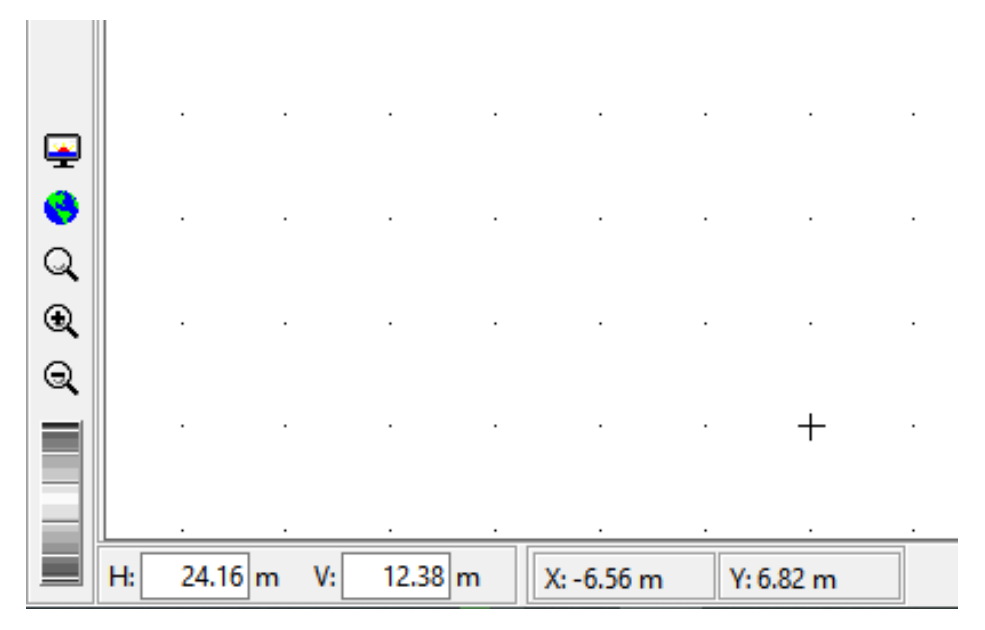

Figura 3 - Canto inferior esquerdo Ftool.

Fonte: Figura do autor.

Já no canto inferior esquerdo, temos importantes dados. Em "H" (horizontal) temos a distância horizontal que está sendo representada na tela, em x, assim como "V"

(vertical), em y. Nas coordenadas X e Y ao lado, temos a coordenada em que o mouse está posicionado no momento em relação a cruz exibida na imagem.

Outras configurações sobre a visualização da tela podem ser encontradas na parte superior esquerda da tela, em "Display", tal como cor de fundo e outros acessórios.

#### <span id="page-17-0"></span>**PROPRIEDADES DO MENU SUPERIOR**

A respeito das propriedades de cada elemento do projeto, podemos alterá-las ou defini-las nas opções na parte superior esquerda, de acordo com a **Figura 4**. São essas: parâmetros dos materiais (1), propriedades das seções (2), condições de apoio (3), liberação de rotação (4) e restrições de deformação (5). As seguintes servirão para adotar cargas externas que agirão no projeto. Clicando em cada uma dessas opções abre uma janela na lateral na qual se altera esses parâmetros.

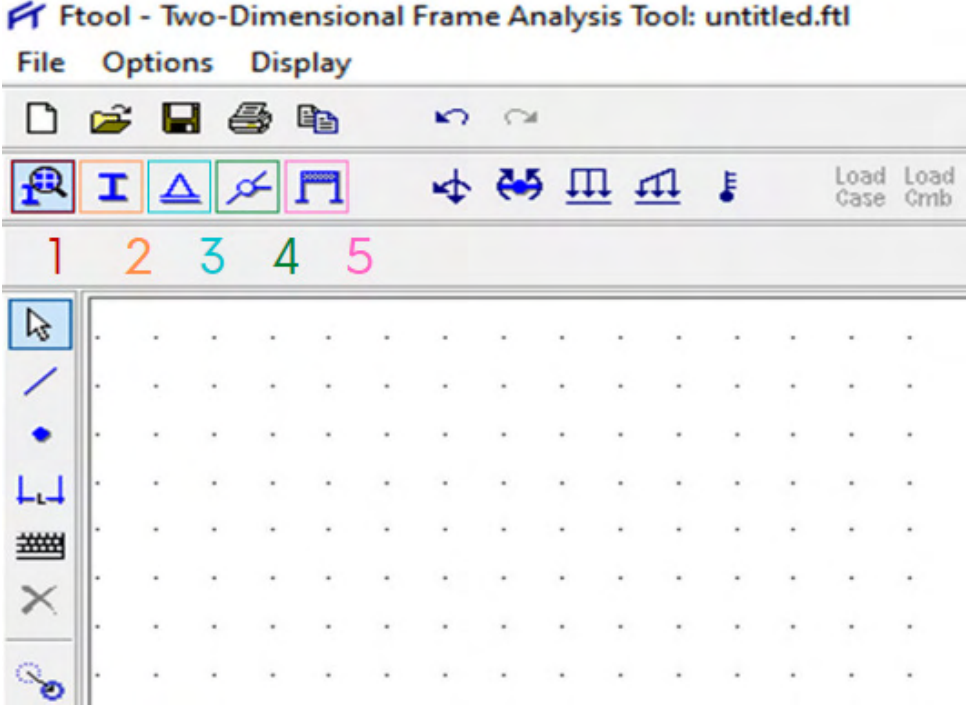

Figura 4 - Canto superior esquerdo Ftool.

Fonte: Figura do autor.

#### **1 | ALTERANDO O MATERIAL DA BARRA**

A indicação 1, marcada em vermelho de acordo com a **Figura 4**, é relativa ao material da barra. A escolha "Material Parameters" permite que se adicione um nome ao material e selecionando o tipo. As informações do módulo de elasticidade (E), coeficiente de Poisson *(v)* e de dilatação térmica (α) serão exibidos, e poderão ser alterados assim que aparecerem valores a partir da criação de um novo material. O procedimento deve ser conforme a **Figura 5**, nos seguintes passos:

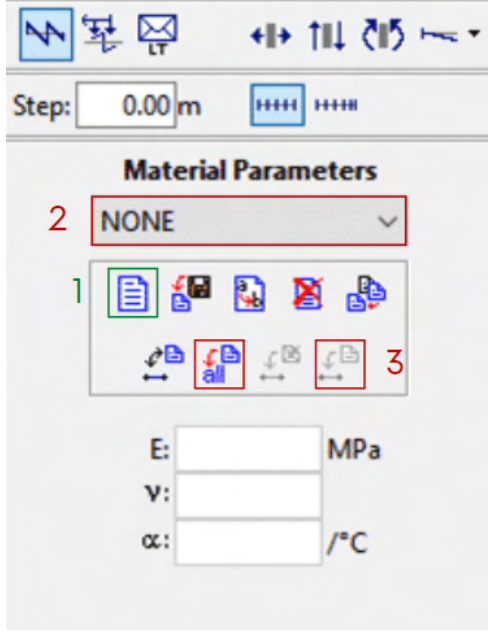

Figura 5 - Inserção de material. Fonte: Figura do autor.

Clicando no arquivo, marcado em verde, 1, abre-se uma nova janela (**Figura 6**) pedindo que informe o nome do material e dando algumas opções como aço, alumínio e concreto. Pode-se optar também um gênero isotrópico. Selecione "Done" para confirmar a sua escolha e salvar o material.

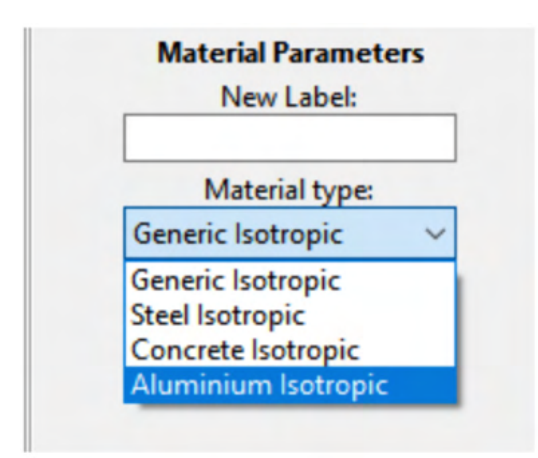

Figura 6 - Janela de seleção de material.

Fonte: Figura do autor.

<span id="page-19-0"></span>Escolhendo, voltará para a janela de Material Parameters, e os materiais registrados por você no arquivo estará na barra de seleção em 2. Na indicação 3, em vermetlho, tem duas opções de aplicação no projeto: aplicar em todas as barras do arquivo (primeira opção – intuitivamente tem um arquivo com uma flecha aplicando em "all" – todos), ou apenas no que estiver selecionada (também intuitiva, aplicando entre os nós selecionados). Agora, se ainda for necesário, os parâmetros podem ser alterados.

#### **2 | ALTERANDO A SEÇÃO DA ESTRUTURA**

Na indicação 2, marcada em laranja de acordo com a **Figura 4**, ao abrirmos encontramos as propriedades das seções que poderemos editar. A guia que se abrirá será de acordo com a **Figura 7**, apresenta as seguintes opções:

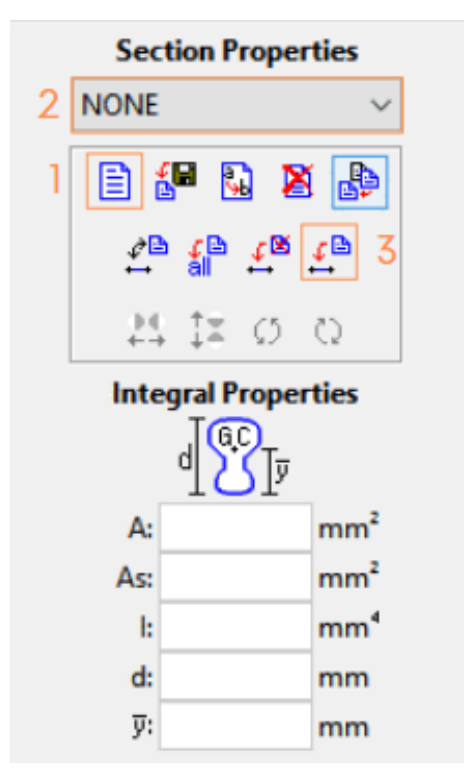

Figura 7: Propriedades das seções.

Fonte: Figura do autor.

Em 1, abrirá uma segunda guia referente aos tipos de seções a serem escolhidos, de acordo com a **Figura 8**. Esta deve ser nomeada e quando selecionada, clique em "Done" para concluir a escolha.

Ao retornar na janela da **Figura 7**, escolha na barra de seleção qual é a a desejada e aplique os valores que aparecerá de acordo com a **Figura 9** (imagem representativa caso fosse escolhida uma seção em I).

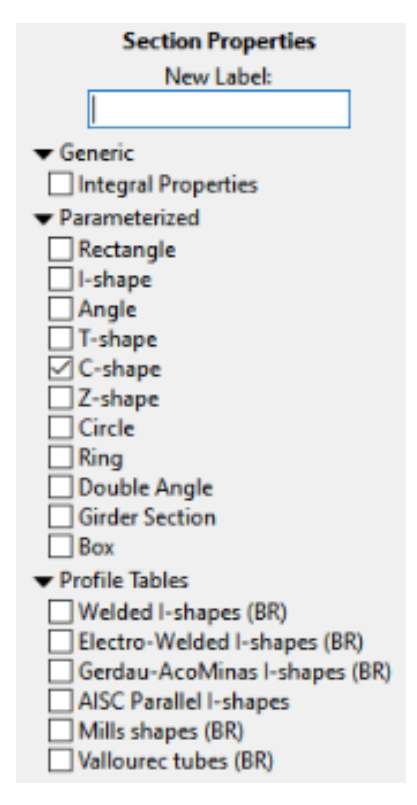

Figura 8: Janela de escolha do formato da seção.

Fonte: Figura do autor.

Informe todos os valores que são correspondentes aos marcados na imagem e por último, a opção 3 da **Figura 7** garante que seja aplicada a seção em todas as barras selecionadas.

<span id="page-21-0"></span>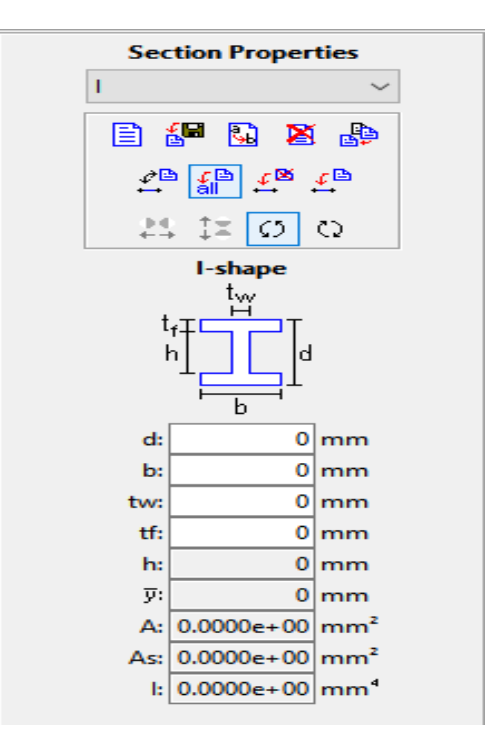

Figura 9: Inserindo as dimensões no perfil da seção.

Fonte: Figura do autor.

#### **3 | ADICIONAR APOIO NAS ESTRUTURAS**

De acordo com a **Figura 4**, em "Support Conditions" indicado pelo número 3, definimos o grau de liberdade que tem uma estrutura em determinado nó. Isso está relatado na **Figura 10**. Assim podemos adicionar qualquer tipo de restrição de movimento: pino ( em  $x \in y$ ), rolete  $(y)$ , engaste  $(x, y \in z)$ .

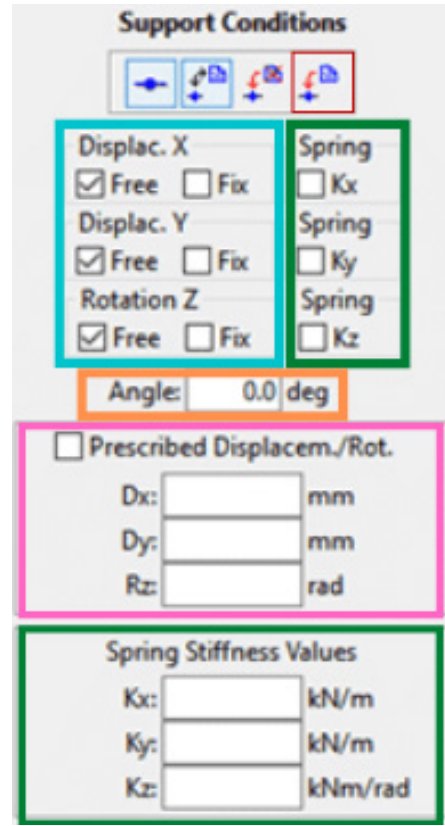

Figura 10: Adicionando apoio ao nó. Fonte: Figura do autor.

Em "Free" a movimentação fica livre naquela direção e em "Fix" a prendemos ao selecionar. Na angulação (em laranja) podemos colocar um valor positivo para girar no sentido anti-horário e positivo no horário, pois todos os ângulos estão com direção 0° no início por condição inicial do programa.

Molas podem ser adicionadas em "Spring", indicado por qualquer das direções desejadas de atuação, no retângulo de cima marcado em verde. O segundo de mesma cor permite que a constante de deformação K da mola seja indicada, podendo alterar esse valor e aplicar ao nó, em vermelho.

No retângulo rosa, referente a "Prescribed Displacement" adiciona-se recalque, podendo ser na direção positiva ou negativa indicada pelo sinal correspondente na direção desejada.

#### <span id="page-23-0"></span>**4 | LIBERAÇÃO DE ROTAÇÃO**

Tomando a opção 4 a partir do proposto na **Figura 4**, podemos criar elementos articulados. A opção marcada como 1 adiciona articulação e a 2 retira a articulação, devolvendo um nó simples, portanto, para isso, nós devem estar selecionados. Os elementos marcados abaixo como 3 representam que maneira se articulará uma barra, assim, para poder aplicar no projeto uma barra deve estar selecionada. Aplicamos ao selecionar a opção 4.

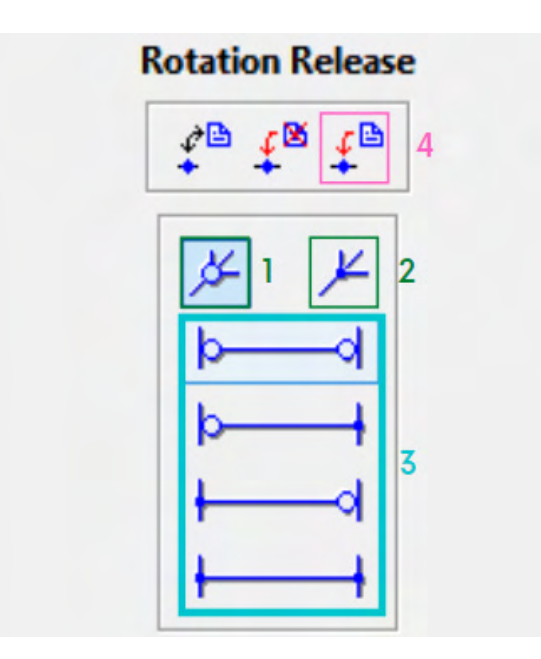

Figura 11: Adicionando articulação. Fonte: Figura do autor.

#### **5 | RESTRIÇÕES DE DEFORMAÇÃO**

A indicação 5 na **Figura 4**, "Deformation constraints" pode-se definir quais são membros flexíveis que permitirão deformação e quais serão rígidos. Selecione os nós e aplique. Poderá realizar esse passo verificando um por um ou clicando em "Shift" e selecionando vários membros.

<span id="page-24-0"></span>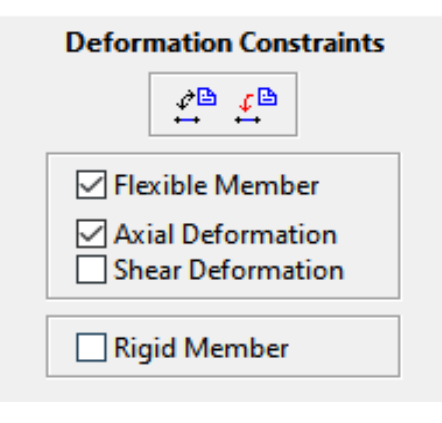

Figura 12: Restrições de deformação. Fonte: Figura do autor.

#### **6 | VERIFICAR DIAGRAMAS E DEFORMAÇÃO**

Para garantir que sejam visualizadas as reações e seus valores, confira se essa configuração esta habilitada em "Display" no canto superior esquerdo. Selecione todas as informações que você deseja exibir, como reações e valores de reações. Devidamente tudo configurado, poderá visualizar os diagramas correspondentes onde está o retângulo da **Figura 13**. O primeiro, o diagrama da normal, por seguinte o da cortante, momento fletor e a deformação.

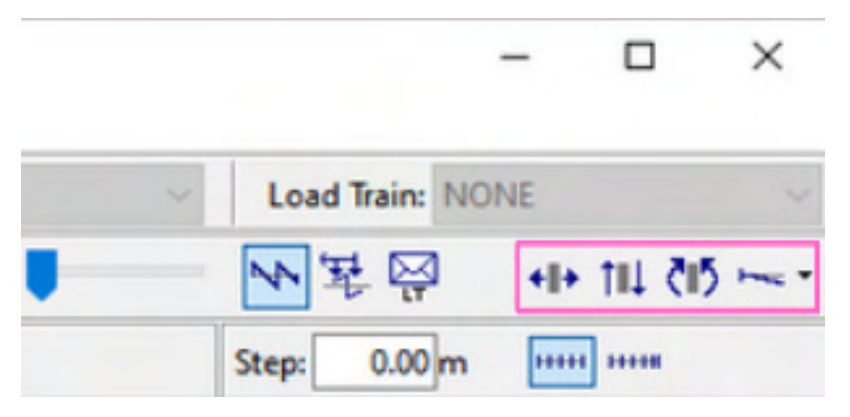

Figura 13: Processar carregamentos. Fonte: Figura do autor.

## <span id="page-25-0"></span>**CONSTRUÇÃO DE ELEMENTOS**

A opção "Grid" e "Snap" facilitará muito esse passo e as configurações colocadas ao lado. Selecionamos conforme a indicação em 1 em rosa, na **Figura 14**. Estar com o checkbox "Snap" garantirá a precisão ao clicar em cada ponto. Para criar uma barra, selecionamos a opção 2, "Insert Member". Se quisermos colocar uma barra de 1 m de comprimento, poderíamos selecionar em algum ponto da tela e clicar no ponto ao lado, resultando em uma barra de exatamente 1 m.

Em um elemento maior, desejando aplicar uma forca em  $x = 2$  m e um momento  $em x = 6$  m nessa barra ou aplicar diferentes propriedades, como uma diferenca de perfil entre elas, por exemplo, poderíamos fazer a barra maior por inteiro e adicionar nós, em 3, ou fazer esta barra em partes. Isso vale para quantos nós fossem precisos na estrutura.

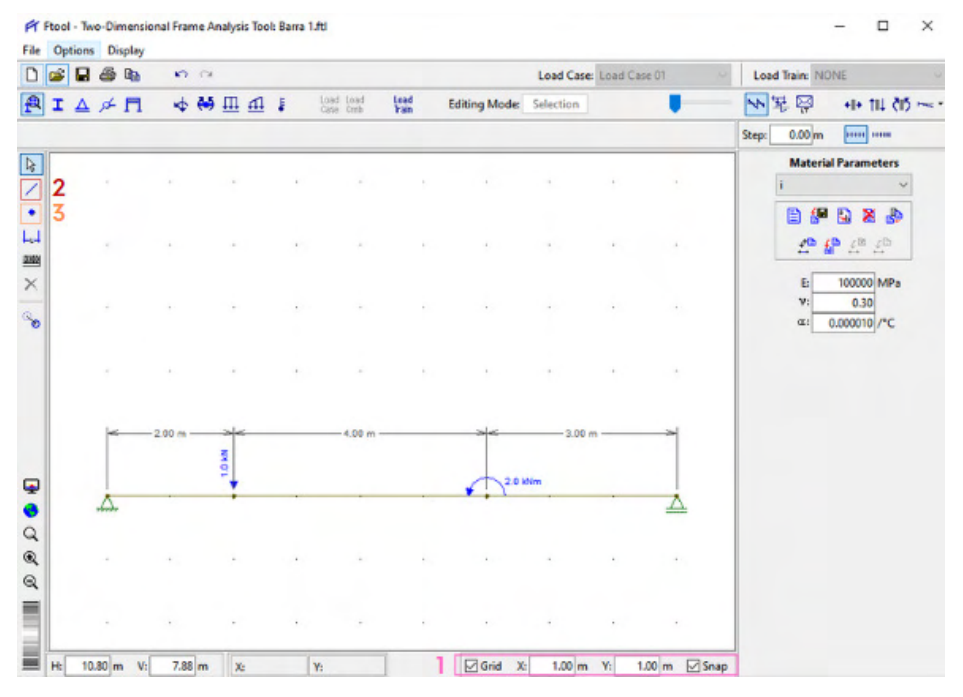

Figura 14: Exemplo de estrutura simples.

Fonte: Figura do autor.

Feito isso, podemos selecionar a primeira metade da barra apenas, selecionar propriedades e aplicá-las e só depois selecionar a outra e promover a seleção das propriedades. É possível segurar o botão esquerdo do mouse e selecionar todos os elementos desejados, ou então, selecionar os elementos desejados apertando "Shift" e aplicar as mesmas propriedades.

<span id="page-26-0"></span>Para realizar a adição de carregamentos, como cargas aplicada em pontos ou distribuida, momentos ou variações de temperatura, utilizamos das indicações na **Figura 15**. Em: 1, aplica-se força ou momento aplicada nos nós; 2, momentos aplicados na extremidade das barras selecionadas; 3 e 4, cargas distribuidas; e em 5, gradiente de temperatura.

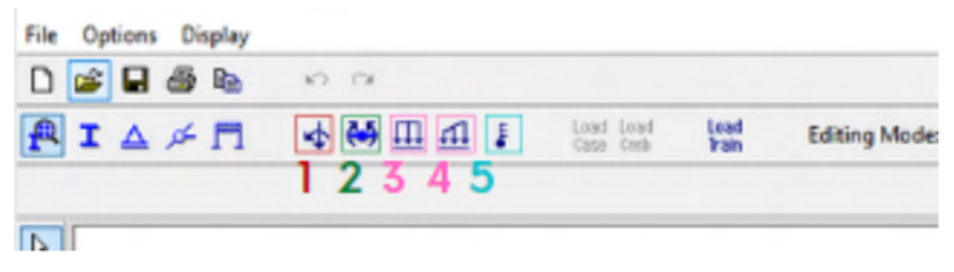

Figura 15: Botões de adição de carregamentos.

Fonte: Figura do autor.

#### **1 | APLICAÇÃO DE FORÇAS E MOMENTO NOS NÓS**

Para a aplicação de forças ou momento, seleciona-se a indicação 1 da **Figura 15**. A aplicação de forças deve ser adicionada em um nó e seguindo o procedimento de acordo com a **Figura 16**.

Adicionar uma força, nomeando-a a partir de 1, e selecioná-la na caixa de seleção 2. Uma vez selecionada definir a direção da força, se é em x, y ou se é um momento em z e adicionar seu valor correspondente no respectivo campo, em 3. É importante respeitar o sinal, se o valor é positivo ou negativo, definindo então a direção da carga aplicada.

Estando selecionado o nó, o campo em 4 fica colorido e permite a sua aplicação, sendo necessário um clique para concluir a aplicação da carga no elemento desejado.

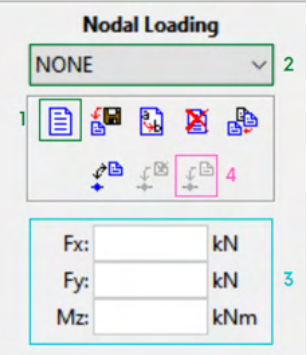

Figura 16: Janela de adição de força ou momento.

Fonte: Figura do autor.

<span id="page-27-0"></span>Sendo preciso adicionar outra força em outro nó, tendo configurações diferentes, é preciso que repita o processo nomeando uma nova força com caracteristicas desejadas e aplicando como anteriormente.

#### **2 | APLICAÇÃO DE MOMENTO NO FIM DE BARRAS**

A indicação 2 da **Figura 15** diz respeito a adicionar momentos nas extremidades de duas barras. Dadas por Ma e Mb. Aberto a janela referente a adição de momentos, como na **Figura 17**, seleciona a indicação 1 para nomear o momento.

Finalizando em "Done", seleciona-se na caixa de seleção 2 a configuração recémnomeada, qual é desejada e define os valores do momento em cada extremidade em 3. Selecionando a barra, podemos aplicar as configuração em 4.

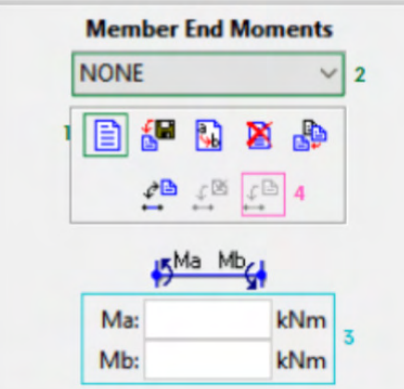

Figura 17: Adição de momentos nas extremidades.

Fonte: Figura do autor.

#### **3 | APLICAÇÃO DE CARGAS DISTRIBUIDAS**

As indicações 3 e 4 da **Figura 15** aplicam carregamentos distribuidos. A diferença entre eles em que 3 só realiza carregamentos lineares aplicados entre nós, e em 4, podemos fazer carregamentos lineares.

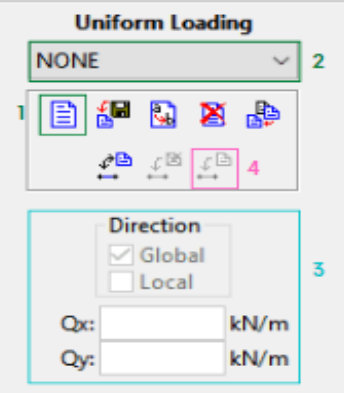

Figura 18: Inserção de carregamento uniformemente distribuido.

Fonte: Figura do autor.

Na **Figura 18** vemos que para adicionar um carregamento uniformemente distribuido é necessário nomear em 1 e selecionar o arquivo nomeado em 2. Feito isso, podemos escolher se o carregamento é distribuido em x ou y, colocando o valor em Qx ou Qy, respectivamente, onde aponta 3. Para concluir, basta aplicar as configurações clicando em 4.

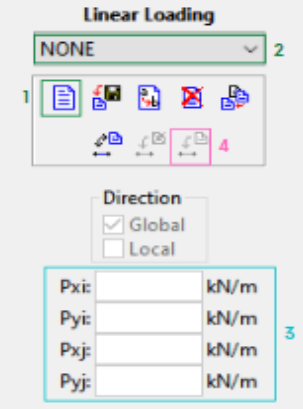

Figura 19: Inserção de carregamento linearmente distribuido. Fonte: Figura do autor.

De acordo com a **Figura 19** temos uma configuração semelhante ao de carregamento linear em 1 e 2 para nomenclatura e seleção, porém em 3 devemos nos atentar em que: na barra selecionada i é referente ao primeiro nó, a esquerda e j o segundo, a direita. Também, podemos nos ater ao fato de que podemos adicionar de mesmo modo um carregamento

<span id="page-29-0"></span>distribuído nas direções de x (Pxi e Pxj) ou y (Pyi e Pyj). Em cada campo, o valor do carregamento no respectivo nó. Conclui em 4.

#### **4 | APLICAÇÃO DE TEMPERATURA ATUANTE NA BARRA**

Semelhante a outras propriedades podemos adicionar uma diferença de temperatura no projeto selecionando 5 conforme a **Figura 14**.

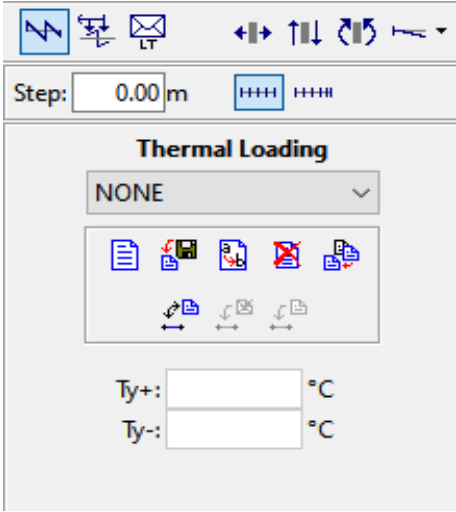

Figura 20 - Adição de mudança na temperatura. Fonte: Figura do autor.

O painel da **Figura 20** referente as alterações dessa configuração permite que se adicione duas temperaturas que variam em y (acima e abaixo da barra) na mesma seção entre nós. Deve-se levar em consideração os respectivos sinais.

## <span id="page-30-0"></span>**TRELIÇAS**

Treliças são estruturas de grande aplicação em engenharia e estão em muitos projetos estruturais. Tem por característica principal a forma triangular estável, devido às configurações dos lados e ângulos internos. Presente em pontes, torres, parte de estações espaciais e chassis, sendo assim difícil ignorar a importância delas nesses e outros cenários.

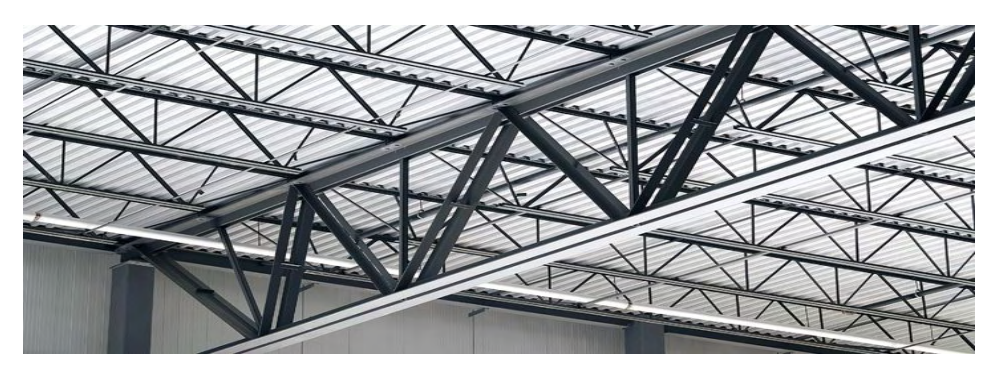

Figura 21: Treliça metálica. Fonte: Calculista de Aco.<sup>1</sup>

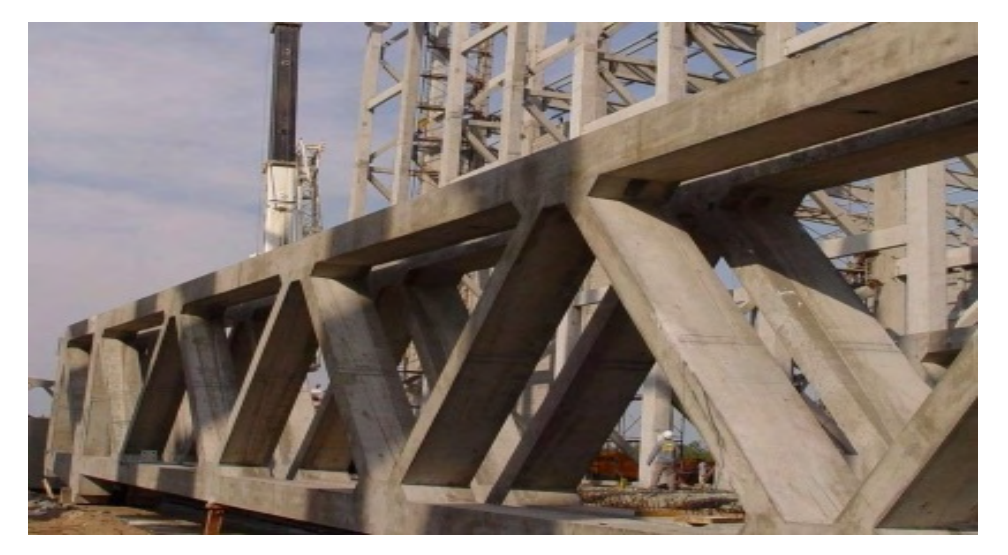

Figura 22: Treliça feita de concreto. Fonte: MM Projeto e Consultoria<sup>2</sup>

<sup>1.</sup> Disponível em: <https://calculistadeaco.com.br/trelica-metalica-e-sempre-mais-economica>. Acesso em: 20 mar. 2021.

<sup>2.</sup> Disponível em: https://www.mmprojetoseconsultoria.com.br/portfolio/cia-de-tecidos-santanense-recuperacao-de-trelicas-de-concreto/>. Acesso em: 20 mar. 2021.

Treliças são estruturas baseadas em triângulos, cujas barras rígidas que a compõem são articuladas por meio de rótulas. Essas, por sua vez, dão maior grau de liberdade às treliças, assim, são esses componentes que compõem os seus nós. Consideramos que as forças não são aplicadas ao longo das barras e sim nos nós, as cargas nas barras são axiais que podem transmitir forças umas às outras, resultando em cada uma uma força de compressão ou tração.

Cada membro deve estar em equilíbrio de modo que os lados opostos de cada barra sejam de mesmo módulo de intensidade. Assim, a equivalente das forças de um nó devem considerar que se há uma força de compressão nas barras, a força de tração deve ser de mesma intensidade nas outras.

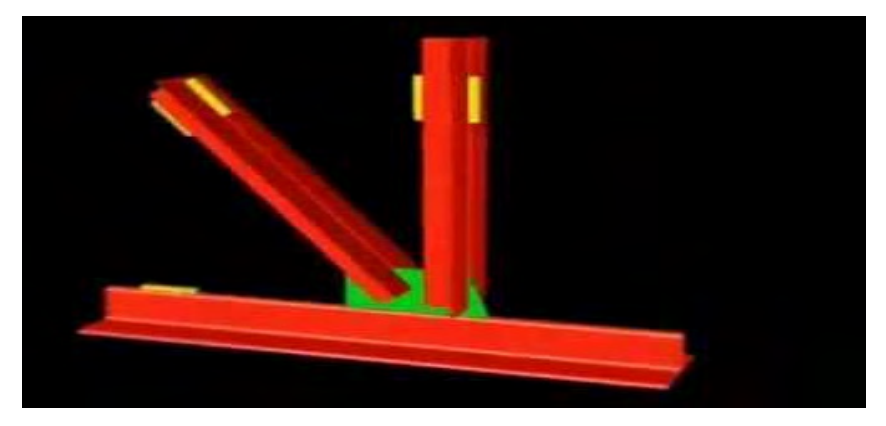

Figura 23: Nó de treliça. Fonte: Canal do YouTube Olidio Renato Volpato.3

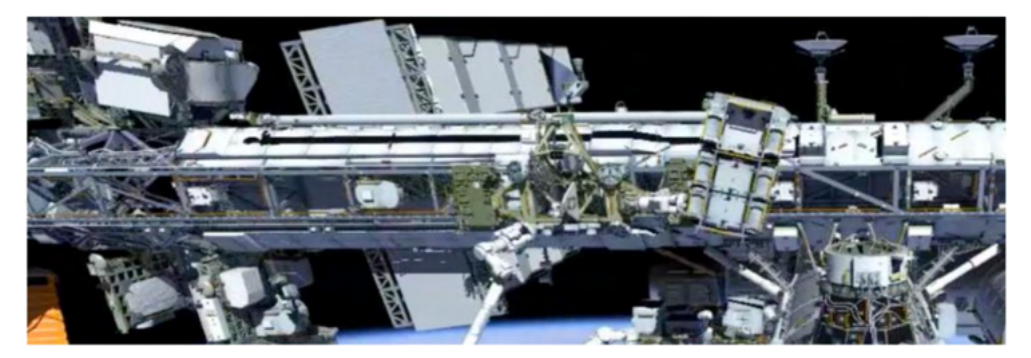

Figura 24:Treliças em estação espacial.

Fonte: Space Ref.<sup>4</sup>

<sup>3.</sup> Disponível em: <https://www.youtube.com/watch?v=q8KxMwxdBPk>. Acesso em: 20 mar. 2021.

<sup>4.</sup> Disponível em: <http://spaceref.com/international-space-station/nasa-space-station-on-orbit-status-21-january- -2021---iss-reboost.html>. Acesso em: 20 mar. 2021.

Portanto, além de estáveis, as treliças são estruturas relativamente simples, que podem ser calculadas facilmente comparada a outras configurações, inclusive de modo bidimensional dependendo da análise que fizermos da estrutura.

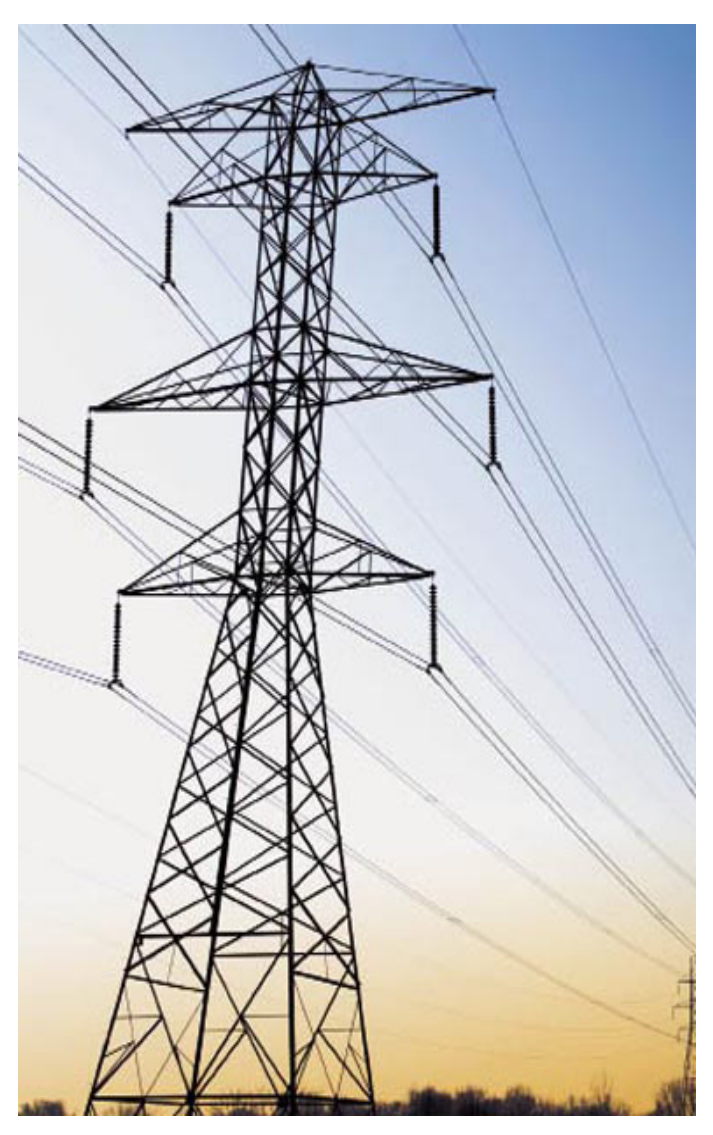

Figura 25: Torre feita com treliças.

Fonte: Kehang.<sup>5</sup>

<sup>5.</sup> Disponível em: <http://www.steeltowerchn.com/pt/electric-transmission-line-tower/transmission-line-towers/>. Acesso em: 20 mar. 2021.

#### <span id="page-33-0"></span>**1 | EXEMPLO DE ALÁLISE DE TRELIÇA**

Sua modelagem consiste na construção de barras a partir da "Insert member", indicação 1 (atalho "M" no teclado) na **Figura 26**. Elaborando todas as barras, umas em contato com as outras é necessário que as rótulas sejam adicionadas ao final dessa modelagem. Esse passo deve ser realizado clicando em cada um dos nós em conjunto com a tecla "Shift", para selecionar todas e selecionando no menu superior o ícone referente a "Rotation Release" indicado em 2, e realizar a liberação de rotação em 3, aplicando em todos os nós selecionados, em 4.

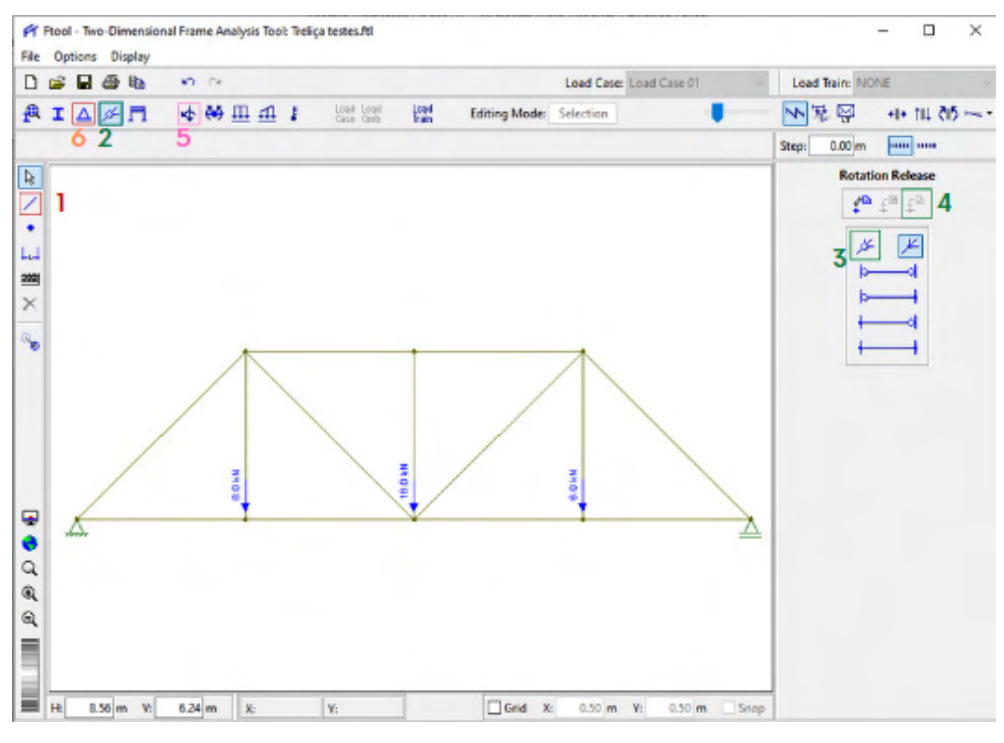

Figura 26: Montagem de uma treliça de acordo com o exemplo 4.1. Fonte: Figura do autor.

As forças atuantes na estrutura podem ser colocadas a partir de "Nodal Forces" (5), definido um nome para tal, qual o valor a ser aplicado, se é positiva ou negativa e em quais nós se deseja aplicar. Com os apoios, postos onde se julga necessário ou pré-definido pelo projeto, estará finalizado.

Assim, esses são adotados a partir de "Support conditions" (6), e de acordo com as pré-definições adotadas, o tipo de apoio é reconhecido pelo software, seja aderindo reações em x, y, ou mais de uma direção.

Mesmo com a estrutura pronta, é necessário por exigência do software que seja definido as propriedades da mesma. Assim, o material e o tipo de seção devem ser adicionados e aplicados em todas as partes antes que se possa analisar as forças resultantes. Como é uma treliça, a cortante e o momento fletor serão nulos, então poderemos analisar o diagrama da normal e a deformação da composição.

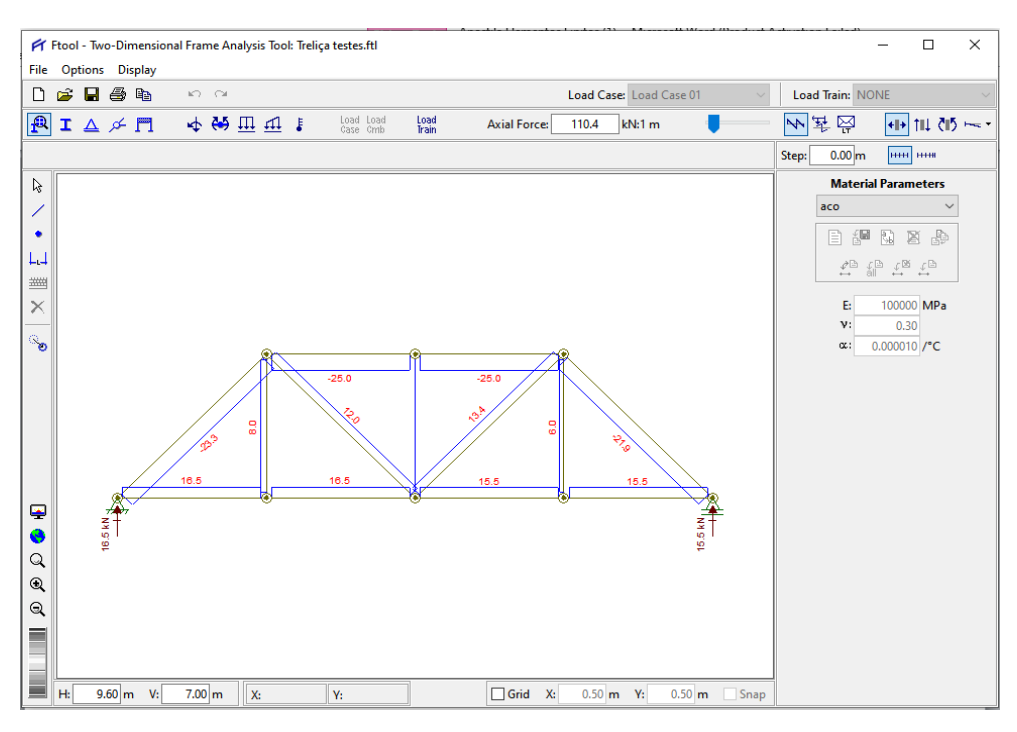

Figura 27 - Diagramas da normal do exemplo 4.1. Fonte: Figura do autor.

De acordo com a **Figura 27** as reações aparecem em vermelho nos resultados com o valor da intensidade e apontando para cima, mostrando a direção da força logo acima dos apoios. Pelo diagrama da normal, podemos identificar as barras de tração com sinal positivo e compressão com sinal negativo. Essa área retangular acima da barra representa esse esforço interno.

A exemplo das barras, a área embaixo das mesmas faz correlação com o sinal negativo. Nessa simulação porém não foi utilizado valores de seções diferentes para as barras de tração e compressão, o que seria comum, pois uma seção maior nas barras de compressão previne a flambagem. Esse diagrama nos auxilia a identificar justamente essa aplicação.

Pelo diagrama de deformação da **Figura 28** notamos que as barras que mais se alongam, visualmente, foram as de tração, o que já era esperado. Os valores das deformações podem ser visualizados clicando em cada um dos nós. Nessa simulação, os maiores valores de deformação foram os mais à direita. Também, notamos que o alongamento das barras são lineares, o que não ocorreria se em cada nó não houvesse uma rótula garantindo o grau de liberdade, pois se comportaria como uma barra com cargas aplicadas e não uma treliça.

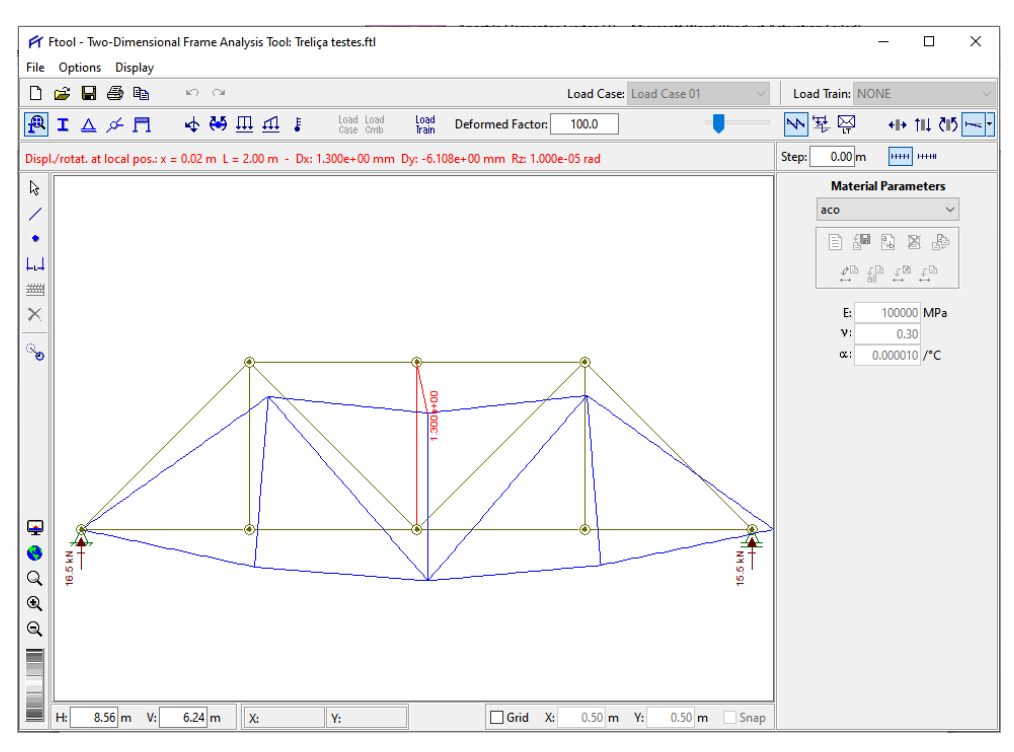

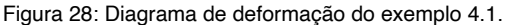

Fonte: Figura do autor.

### <span id="page-36-0"></span>**VIGAS**

Vigas são elementos estruturais horizantais ou inclinados sujeitos a cargas externas e que devem apresentar resistência. O principal exemplo de viga conhecido é o da engenharia civil, qual a viga é apoiada por pilares em edifícios, quais transferem os esforços para esses pilares. Porém, há também diversas aplicações na engenharia mecânica, como em travessas e eixos de caminhões e carros braço de empilhadeira ou de guindaste. Uma outra é a representação das asas de aeronaves a longarina da asa como uma viga engastada como na **Figura 29**.

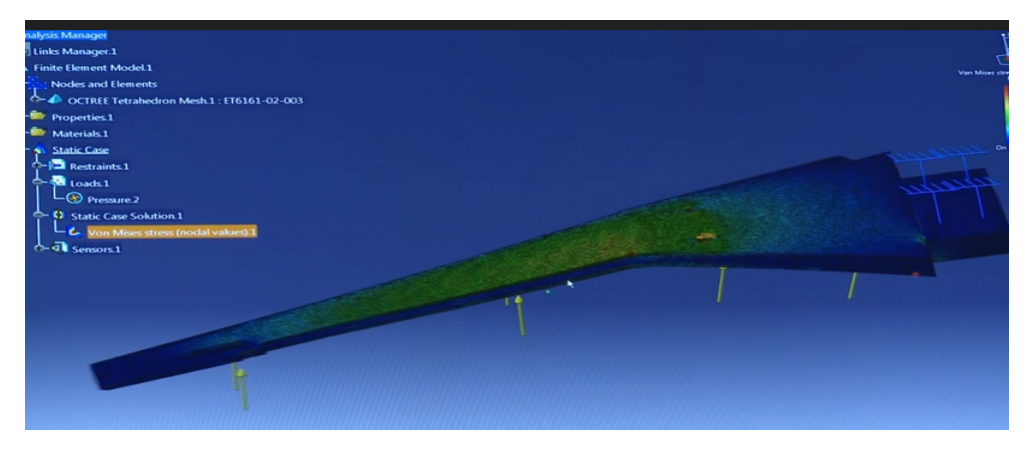

Figura 29: Modelagem de uma asa de avião se comportando como viga. Fonte: Canal Museu da Casa Brasileira.<sup>1</sup>

Sabemos que esses são elementos estruturais muito importantes, e cada aplicação exige que seja considerada cada parte do sistema. Cada configuração resultará em resultados distintos em forças axiais, cortantes e momento fletor e consequentemente, também de deformação.

Na **Figura 30** vemos uma viga de um automóvel, cuja mesma é fixada ao chassi, atuando como suporte do volante e outros componentes e também como ptoteção no caso de aciendentes, caso haja uma força agindo em direção ao motorista e passageiros.

<sup>1.</sup> Disponível em: <https://www.youtube.com/watch?v=WW73Z-B\_n6I/>. Acesso em: 20 mar. 2021.

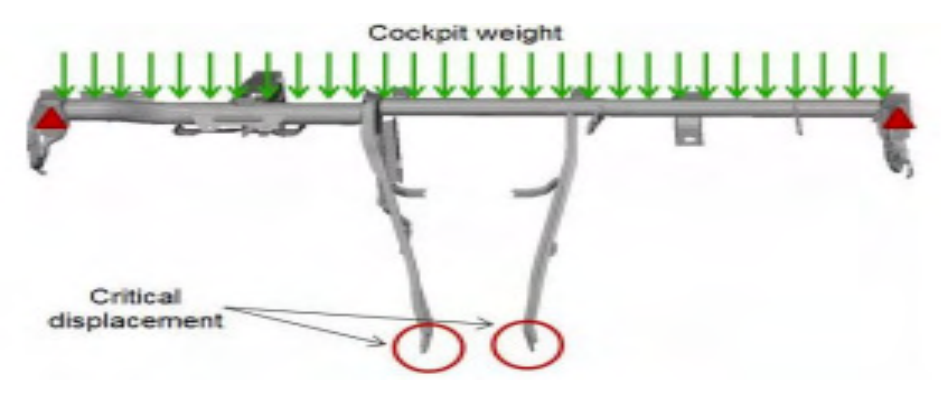

Figura 30: Eixo de carro atuando como uma viga na proteção e suporte. Fonte: LS-Opt Support.2

No caso da **Figura 31**, onde está representada o braço da empilhadeira, fica clara a representação para o cálculo de suas seções. Sabe-se que a carga é colocada no braço, causando uma força transversal a viga, resultando em valores de momento e cortante.

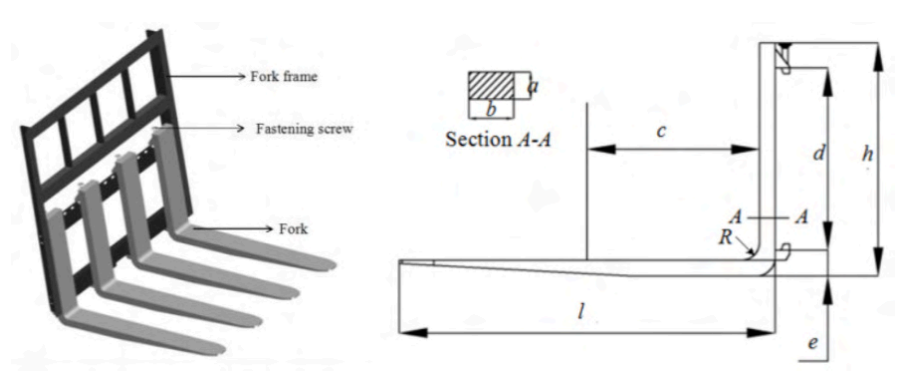

Figura 31: Braço de uma empilhadeira.

Fonte: Scifipédia.<sup>3</sup>

<sup>2.</sup> Disponível em: <https://www.lsoptsupport.com/documents/papers/optimization/2012/cross-car-beam-multi-optimization.pdf>. Acesso em: 20 mar. 2021.

<sup>3.</sup> Disponível em: <https://www.scipedia.com/public/Zhang\_et\_al\_2019d>. Acesso em: 20 mar. 2021.

<span id="page-38-0"></span>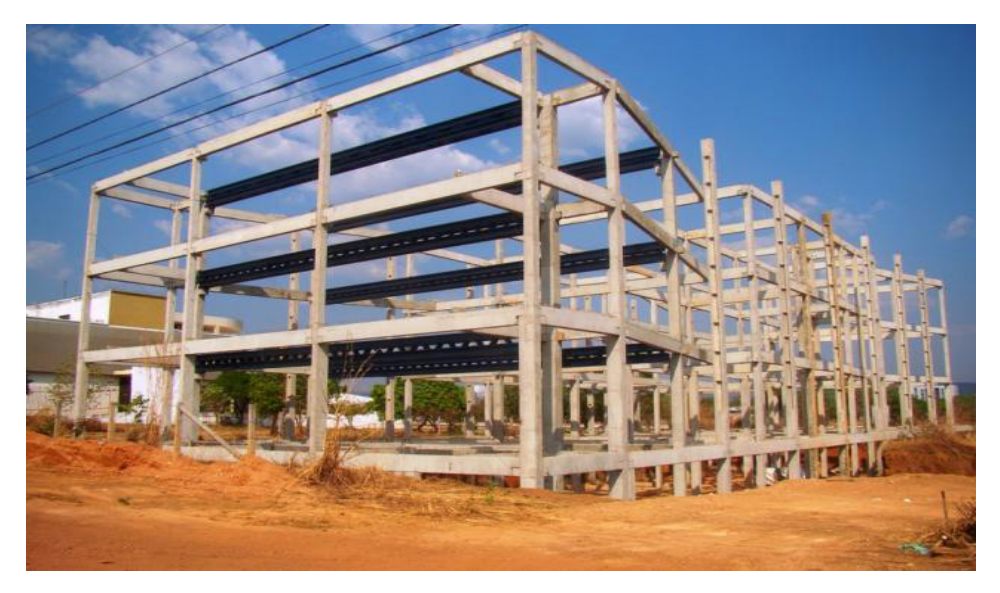

Figura 32: Estrutura com vigas de concreto. Fonte: Premoll.4

Para solucionar problemas envolvendo vigas no Ftool, vamos considerar como principais itens a definição do material, seção, apoios e forças.

#### **1 | EXEMPLO DE ANÁLISE DE VIGAS**

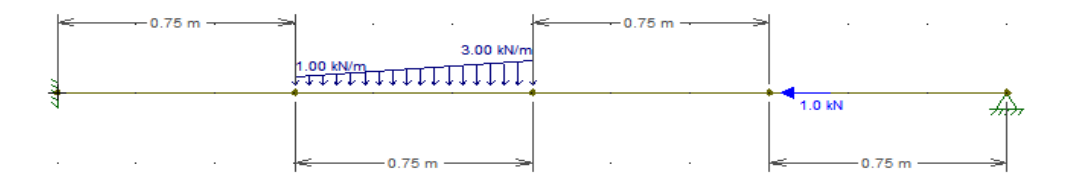

Figura 33: Exemplo (6.1) de estrutura de uma viga bi-apoiada. Fonte: Figura do autor.

Para começar a modelagem conforme a **Figura 33**, utilizamos o botão de "Insert Member" ou atalho "M" do teclado, realizamos a construção da viga. O grid escolhido está a cada 0.25 m.

Os botões de "Nodal Forces" poderão realizar a inserção de forças na direção x (repare que essa leva o sinal negativo informando o sentido), em  $x = 2.25$  m. A carga

<sup>4.</sup> Disponível em: <http://www.premoll.ind.br/pagina-sistemas-construtivos-estrutura-mista-concreto-e-aco.html>. Acesso em: 20 mar. 2021.

distribuida pode ser aplicada em "Linear Loads" e aplicado em uma seção, de  $x = 0.75$  a x  $= 1.5 m$ 

Em "Support Conditions" adicionamos os apoios, nesse caso, o engaste com as reações em x, y e z fixas e com uma angulação de -90° para acompanhar a estrutura. No outro lado, reação em x e y para o pino fixo. Feito isso, os materiais podem ser adicionados em "Material Parameters" e a seção da viga em "Section Properties".

Assim, a viga se encontra concluída. Garantindo que esse arquivo esteja devidamente salvo, é possível analisar seus esforços internos de acordo com os diagramas fornecidos pelo software e a deformação na viga.

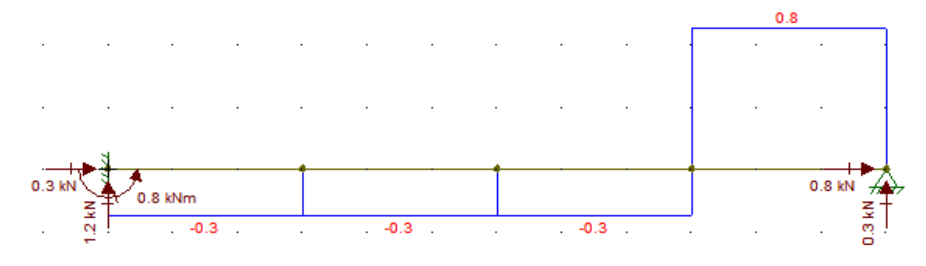

Figura 34: Diagrama da normal no exemplo 6.1. Fonte: Figura do autor.

De acordo com o diagrama da **Figura 34**, percebemos que o maior esforço axial está representado na última seção, que ocorre em 2.25≤ x ≤ 3. e vai até o final da barra. Isso está de acordo, pois o somatório de forças em x até esse ponto são apenas a da reação no engaste. Portanto, esse resultado é condizente.

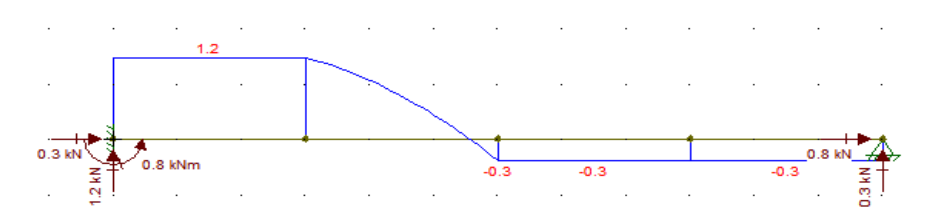

Figura 35: Diagrama da cortante do exemplo 6.1. Fonte: Figura do autor.

Conforme o diagrama da **Figura 35**, o maior esforço cortante atuando na viga age na seção do início da barra até x = 0.75 m, tendo assim, uma cortante positiva enquanto se inverte parabólicamente até  $x = 1.5$  m.

Isso está de acordo com a força distribuída linearmente que está aplicada nesse intervalo (0.75 ≤ x ≤ 1.5). Sem mais cargas aplicadas na direção de y, esse valor permanece inalterado nas duas últimas seções (1.5 ≤ x ≤ 3).

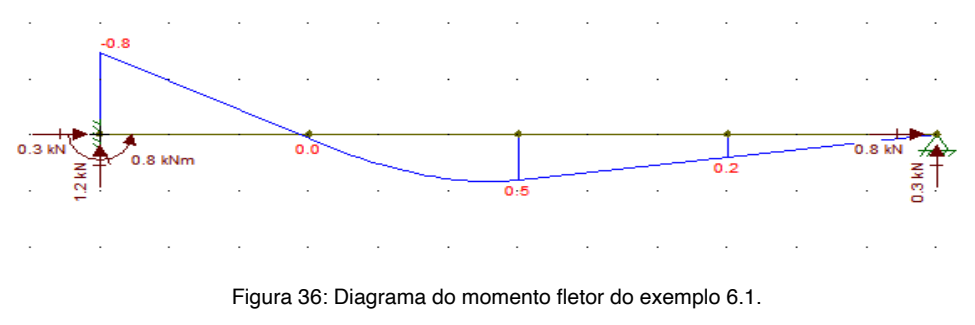

Fonte: Figura do autor.

Na **Figura 36**, o diagrama é o do momento fletor. Verificamos que o engaste restringe a movimentação em z, o que corresponde um valor de momento nesse ponto (x = 0). Verifica-se também a inversão do sentido de momento horário para anti-horário do momento onde se inicia o carreagemnto linear distribuido.

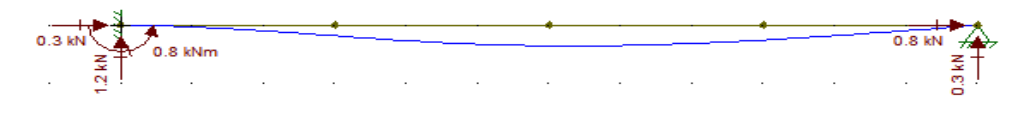

Figura 37: Diagrama da deformação do exemplo 6.1. Fonte: Figura do autor.

Portanto, a maior deformação ocorre de acordo com o diagrama da **Figura 37**, em x = 1.5 m, sendo os valores de deformação nos três nós são de -0.02340 mm, -0.04491 mm e -0.03226 mm em y, respectivamente.

## <span id="page-41-0"></span>**PÓRTICOS**

Estes elementos são estruturas que são formadas por barras, com vigas e pilares que formam quadros entre eles. São modelos conhecidos desde a antiguidade clássica, já que podemos notá-los como muito importantes desde a arquitetura greco-romana (**Figura 38**).

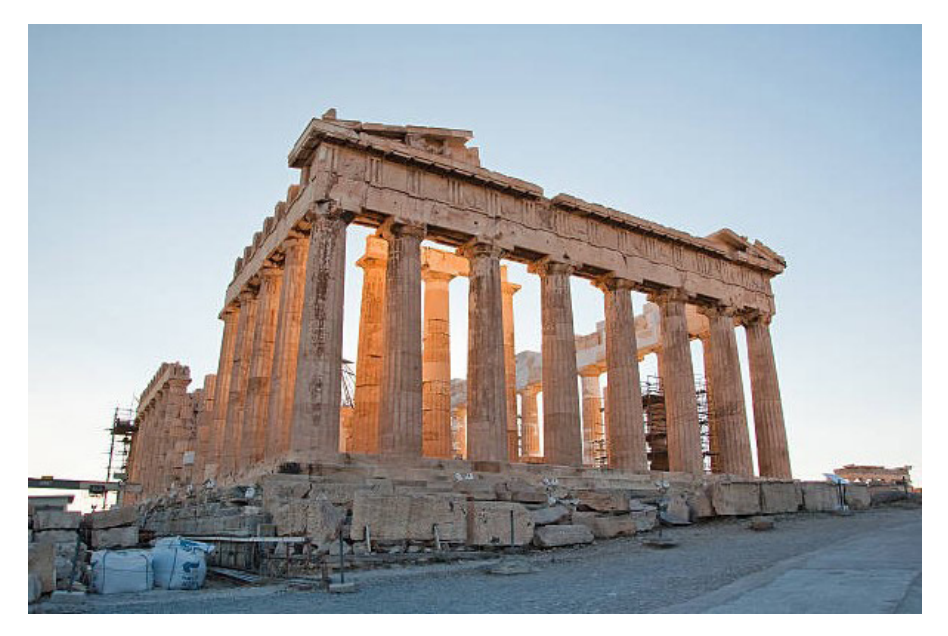

Figura 38: Pórtico na arquitetura greco-romana. Fonte: Viva Decora<sup>1</sup>

Estruturalmente falando, os pórticos são associações de elementos que podem ou não ser associados por meio de rótulas. Havendo um elemento rotulado, este não transmitirá alguns esforços, mas é preciso sempre considerar quais forças estão sendo transmitidas de um membro ao outro.

Essas estruturas na engenharia mecânica aparecem como elementos de transporte que consistem em uma ou duas vigas responsáveis por suportar uma determinanda carga e movimentar a mesma.

Assim sendo, pórticos são utilizados normalmente para carregar cargas pesadas, a exemplo da **Figura 39**, para a movimentação de cointêiners.Geralmente estão sobre trilhos, e tem sua presença desde a céu aberto, como no manuseio de grandes contêiners, até dentro de grandes industrias.

<sup>1.</sup> Disponível em: <https://www.vivadecora.com.br/pro/arquitetura/arquitetura-grega-antiga/>. Acesso em: 20 mar. 2021.

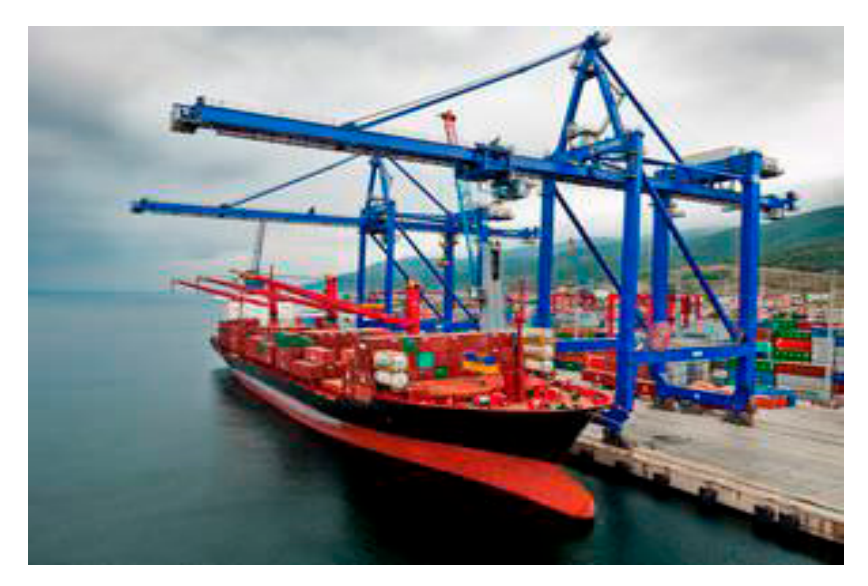

Figura 39: Guindaste de pórtico para contêiners. Fonte: Direct Industry.2

O maior pórtico do Brasil é o do Estaleiro Rio Grande, que está de acordo com a descrição de manuseamento de cargas pesadas, pois pode carregar até 2 mil toneladas (**Figura 40**). Outro tipo importante de pórtico é o guindaste náutico, que é responsável por carregar navios, para dentro ou fora do mar, dependendo da necessidade ou modelo.

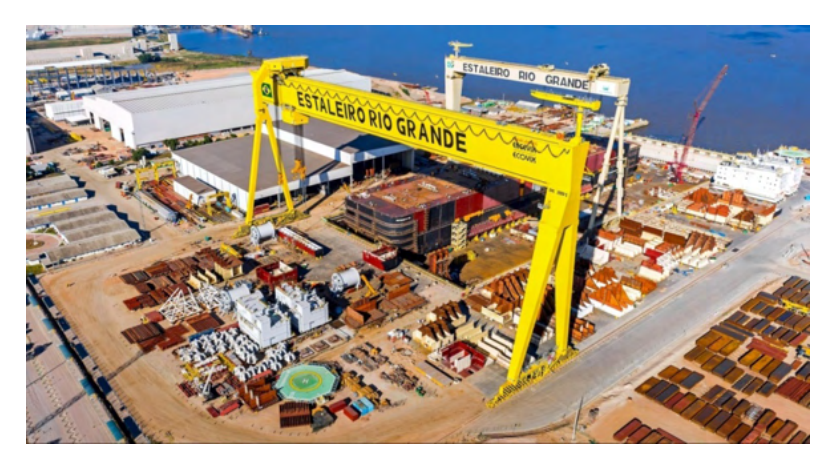

Figura 40: Pórtico do Estaleiro Rio Grande

Fonte: Click Petróleo e Gás.3

<sup>2.</sup> Disponível em: < https://www.directindustry.com/pt/prod/kalmar/product-17607-1588288.html/>. Acesso em: 20 mar. 2021.

<sup>3.</sup> Disponível em: <https://clickpetroleoegas.com.br/estaleiro-rio-grande-sera-salvo-os-credores-aprovam-plano-de-recuperacao/>. Acesso em: 20 mar. 2021.

<span id="page-43-0"></span>Pórticos se destacam na engenharia civil pela sua presença em entradas e portões, como na estrutura apresentada na **Figura 41**. Assim, mais uma vez se mostra marcante a estrutura de vigas suportada por dois pilares, em uma geometria quadrangular.

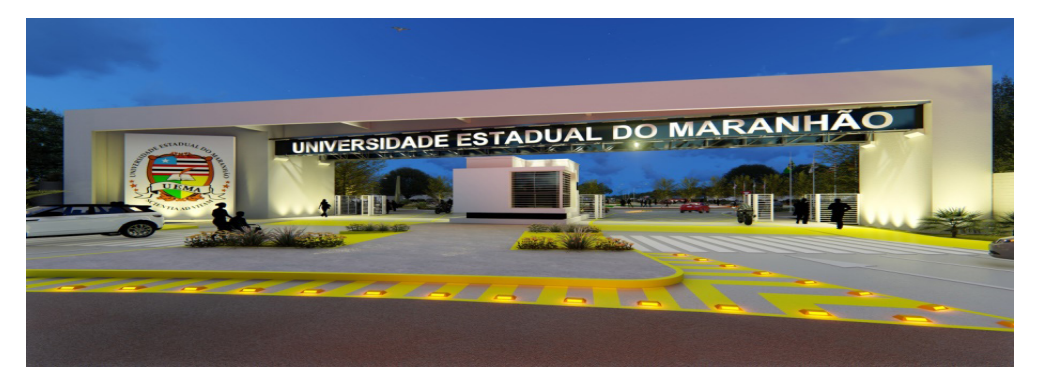

Figura 41: Pórtico na Universidade Estadual do Maranhão. Fonte: Universidade Estadual do Maranhão.4

#### **1 | EXEMPLO DE ANÁLISE DE PÓRTICOS**

Segue na **Figura 42** uma estrutura porticada de carregamento linearmente distribuído no seu pilar direito (com valor negativo de dois quilonewtons no topo da estrutura e um quilonewton no final do pilar onde se encontra o pino fixo) e uniformemente distribuindo na coluna superior aos pilares no valor de menos um quilonewton. Os apoios são fixos em x e y.

Essa estrutura pode ser criada inserindo membro (atalho "M"), com altura de y = 5 m e comprimento de x = 11 m. Em força uniformemente distribuída foi adicionada na barra de cima e na direção x uma linearmente pelos botões de "carregamentos uniformes" e "carregamentos lineares", respectivamente. Veja de acordo com a **Figura 43**.

<sup>4.</sup> Disponível em: <https://www.uema.br/2018/10/portico-da-uema-sera-inaugurado-nesta-terca-as-9h-com-presenca- -do-governador-do-estado/>. Acesso em: 20 mar. 2021.

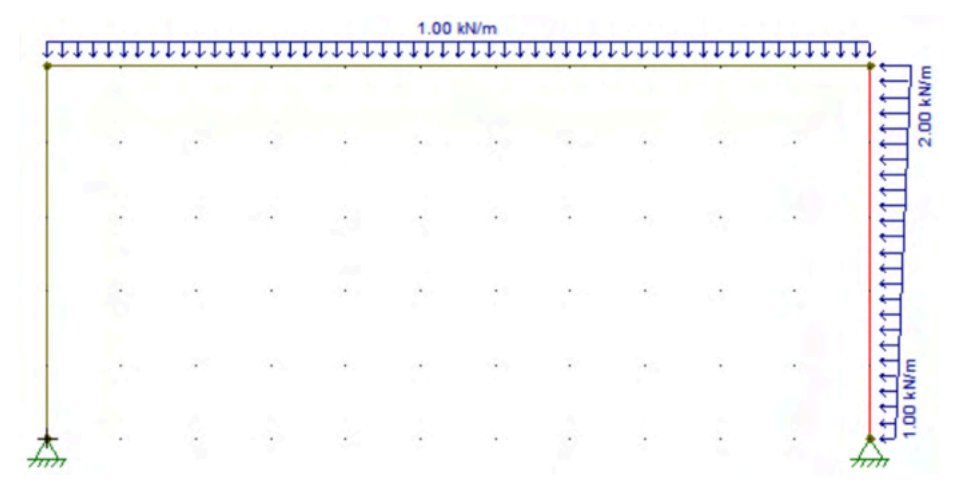

Figura 42: Pórtico com forças distribuidas nas direções de x e y. Fonte: Figura do autor.

O material da seção e o perfil deve ser sido adicionado e também os apoios, antes que pudessemos calcular as reações. Os graficos da normal, cortante e momento ficam conforme a seguir:

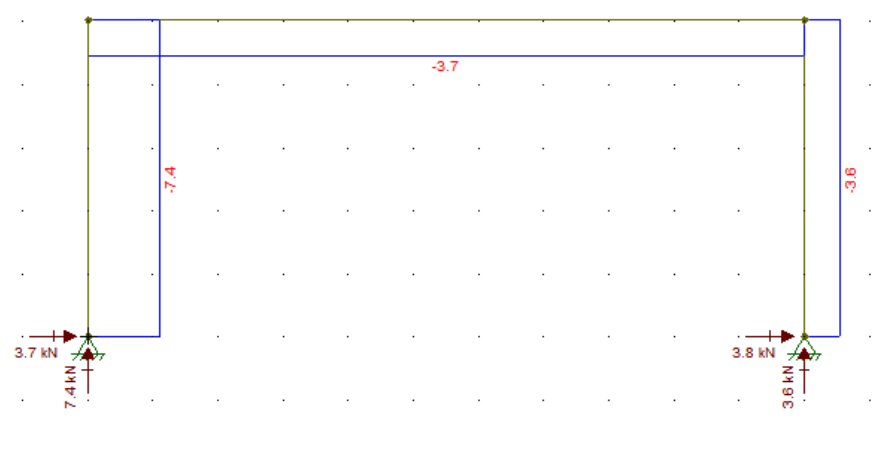

Figura 43: Diagrama da normal no exemplo 7.1. Fonte: Figura do autor.

De acordo com a **Figura 43**, segue que os esforços internos normais estão de acordo com a configuração das cargas distribuídas, sendo a das barras verticais o seu valor conforme o da reação dos apoios, na direção y da barra. Assim, reforçamos que a normal é axial, sendo em y para os pilares e em x para as vigas.

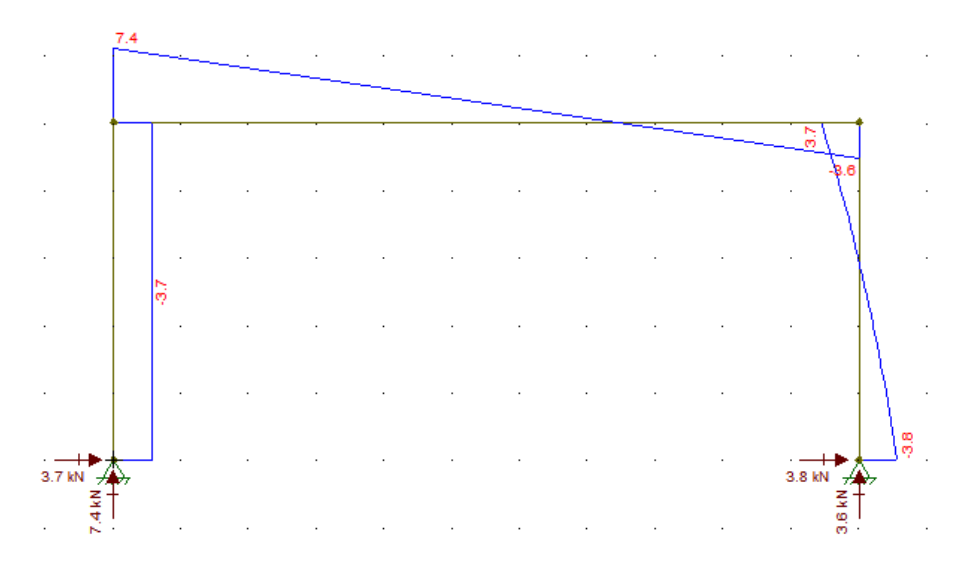

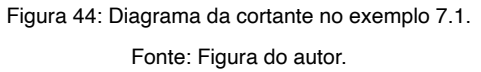

Na **Figura 44** o diagrama da cortante é de valor uniforme na barra onde não há carregamento aplicado, com valor da reação do apoio na direção x. Na barra onde há um carregamento linear aplicado, o valor da cortante varia conforme o carregamento e segue para a viga, como uma função linear.

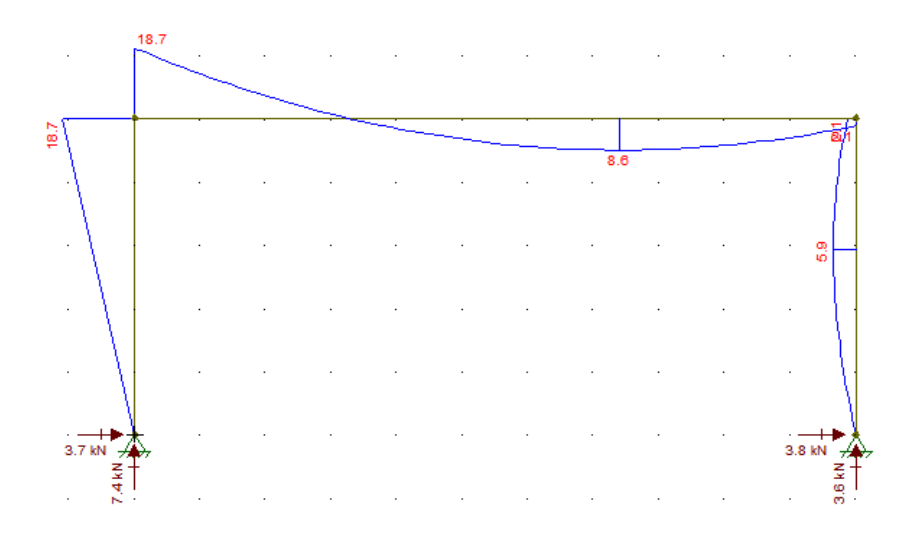

Figura 45: Diagrama do momento fletor no exemplo 7.1. Fonte: Figura do autor.

Na **Figura 45** o diagrama do momento fletor tem função parabólica onde a cortante era linearmente distribuída, e linear onde era uniforme. Assim, o momento fletor varia conforme o esforço da cortante em função da altura ou do comprimento da seção. Esse comportamento também deixa evidente os esforços internos inferirem de uma barra na outra, principalmente na relação do momento fletor.

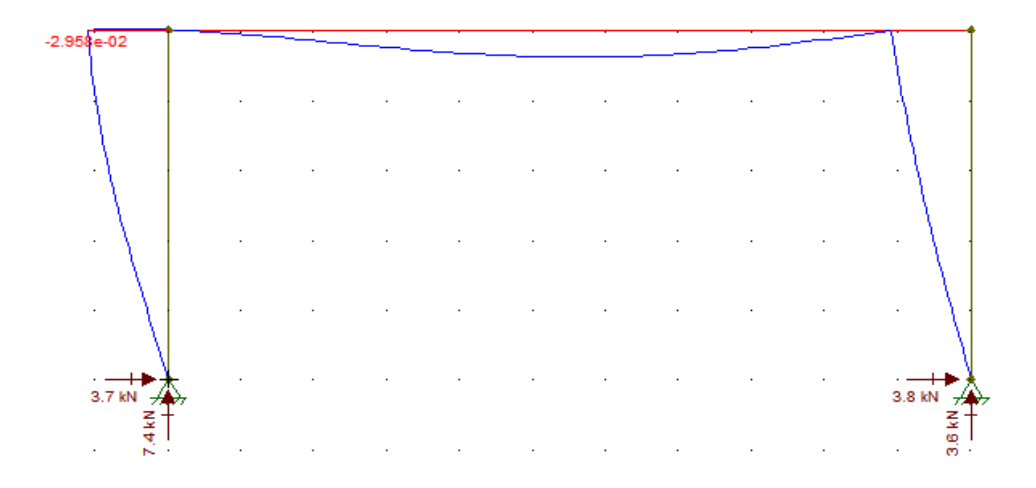

Figura 46: Diagrama de deformação do exemplo 7.1. Fonte: Figura do autor.

A deformação acontece de acordo com a **Figura 46** e o valor desta em cada nó pode ser visualizado clicando ao respectivo nó, qual é desejado obter na estrutura. Assim, fica claro o ponto em que teremos maior solicitação e consequente deformação no projeto.

## <span id="page-47-0"></span>**CONSIDERAÇÕES FINAIS**

Como foi proposto no início desse livro, os objetivos foram atingidos, o de explicar, detalhadamente as principais funções do programa Ftool e modo de utilização, desde a adição de elementos até a análise dos resultados obtidos. Espera-se que o estudante, ao final dessa apostila seja capaz de analisar estruturas das mais simples as mais complexas, dentro das possibilidades das ferramentas aqui apresentadas.

Serve essa apostila como guia ao estudante para atender suas necessidades durante as disciplinas da mecânica dos sólidos e resistência dos materiais, conforme a proposta de verificar cálculos e explorar a reação das forças ali aplicadas e as consequências no total da estrutura. e assim, fazendo com que o propósito de tornar o conteúdo leve e de melhor compreensão, favorecendo a visualização de complexos conceitos, sejam atingidos.

Espera-se que o aluno seja capaz de explorar a ferramenta para além de conceitos aqui abordados, favorecendo a análise analítica dos dados e o método de pesquisa científico, de forma a procurar novos meios e ferramentas a auxiliar o acadêmico no entendimento de conceitos. Assim, tornando a graduação mais enriquecida com novas habilidades e técnicas para com o estudo da ciencia da mecânica dos materiais.

# <span id="page-48-0"></span>**REFERÊNCIAS**

MARTHA, Luiz Fernando. "FTOOL–Um programa gráfico-interativo para ensino de comportamento de estruturas." Versão educacional 2 (2002): 33.

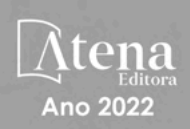

# Aplicação do software Ftool® a Análise Estrutural:

# Um guia para a abordagem educacional

- www.atenaeditora.com.br (無)
- contato@atenaeditora.com.br  $\overline{\times}$ 
	- $\circ$ @atenaeditora
- www.facebook.com/atenaeditora.com.br  $\lceil f \rceil$

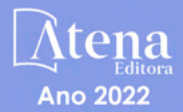

# Aplicação do software Ftool® a Análise Estrutural:

# Um guia para a abordagem educacional

- www.atenaeditora.com.br 曲
- contato@atenaeditora.com.br  $\overline{\mathbf{M}}$ 
	- ි @atenaeditora
- n www.facebook.com/atenaeditora.com.br